# **Monitor Alienware AW3418DW/AW3418HW Uporabniški priročnik**

**Model: AW3418DW/AW3418HW Upravna številka modela: AW3418DWb/ AW3418HWb**

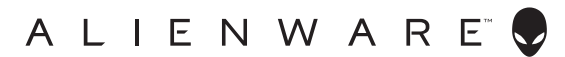

# **Opombe, oznake pozor in opozorila**

- **OPOMBA: OPOMBA kaže pomembne informacije, ki vam bodo v pomoč pri boljši uporabi računalnika.**
- **POZOR: POZOR kaže morebitno nevarnost za strojno opremo ali izgubo podatkov, če niso upoštevana navodila.**
- **OPOZORILO: OPOZORILO kaže morebitno škodo na lastnini, osebne poškodbe ali smrt.**

**Copyright © 2017-2018 Dell Inc. Vse pravice pridržane.** Ta izdelek je zaščiten z ameriški in mednarodnimi zakoni o avtorskih pravicah in intelektualni lastnini. Dell™ in logotip Dell sta blagovni znamki družbe Dell Inc. v Združenih državah Amerike in/ali v drugih sodnih oblasteh. Vse druge znamke in imena, omenjena v tem dokumentu, so lahko blagovne znamke njihovih ustreznih podjetij.

2018 - 11 Rev. A02

# **Vsebina**

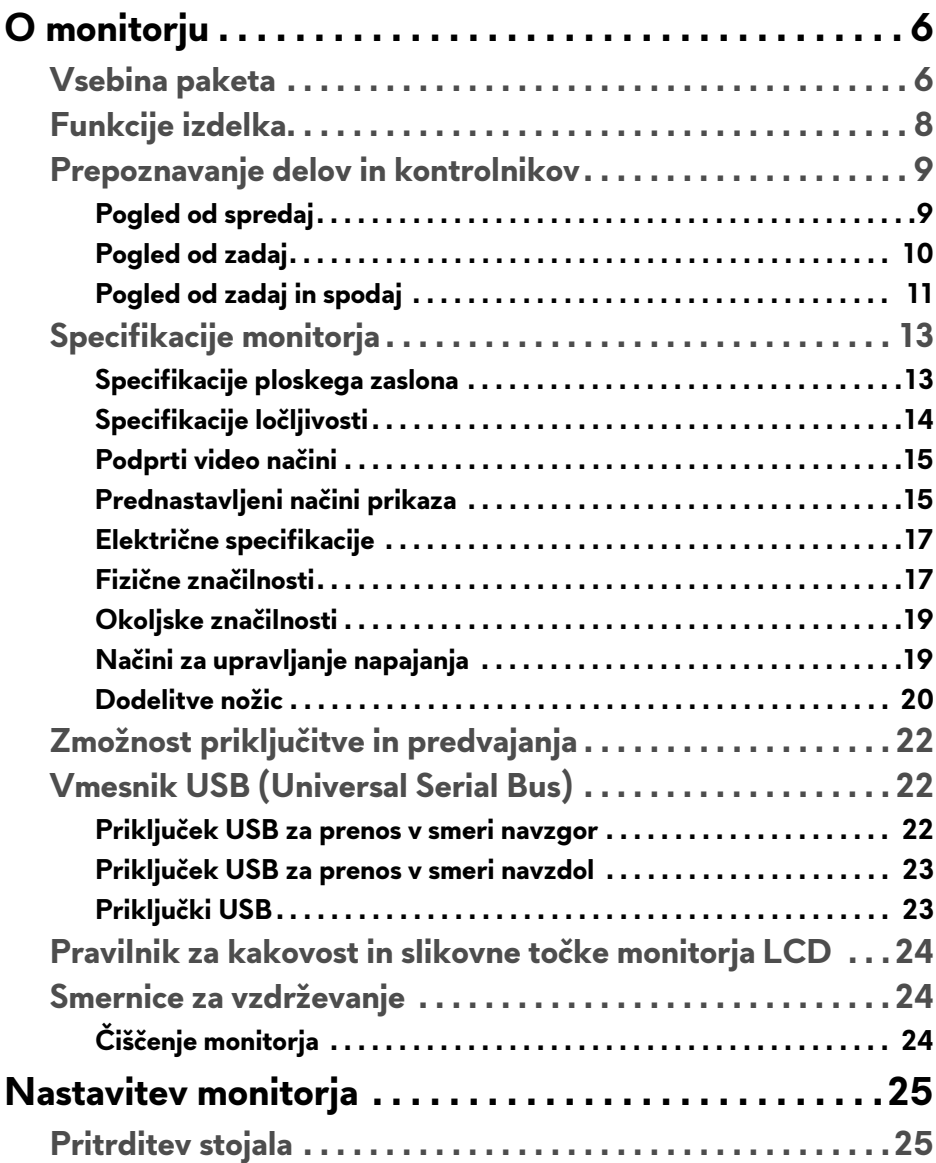

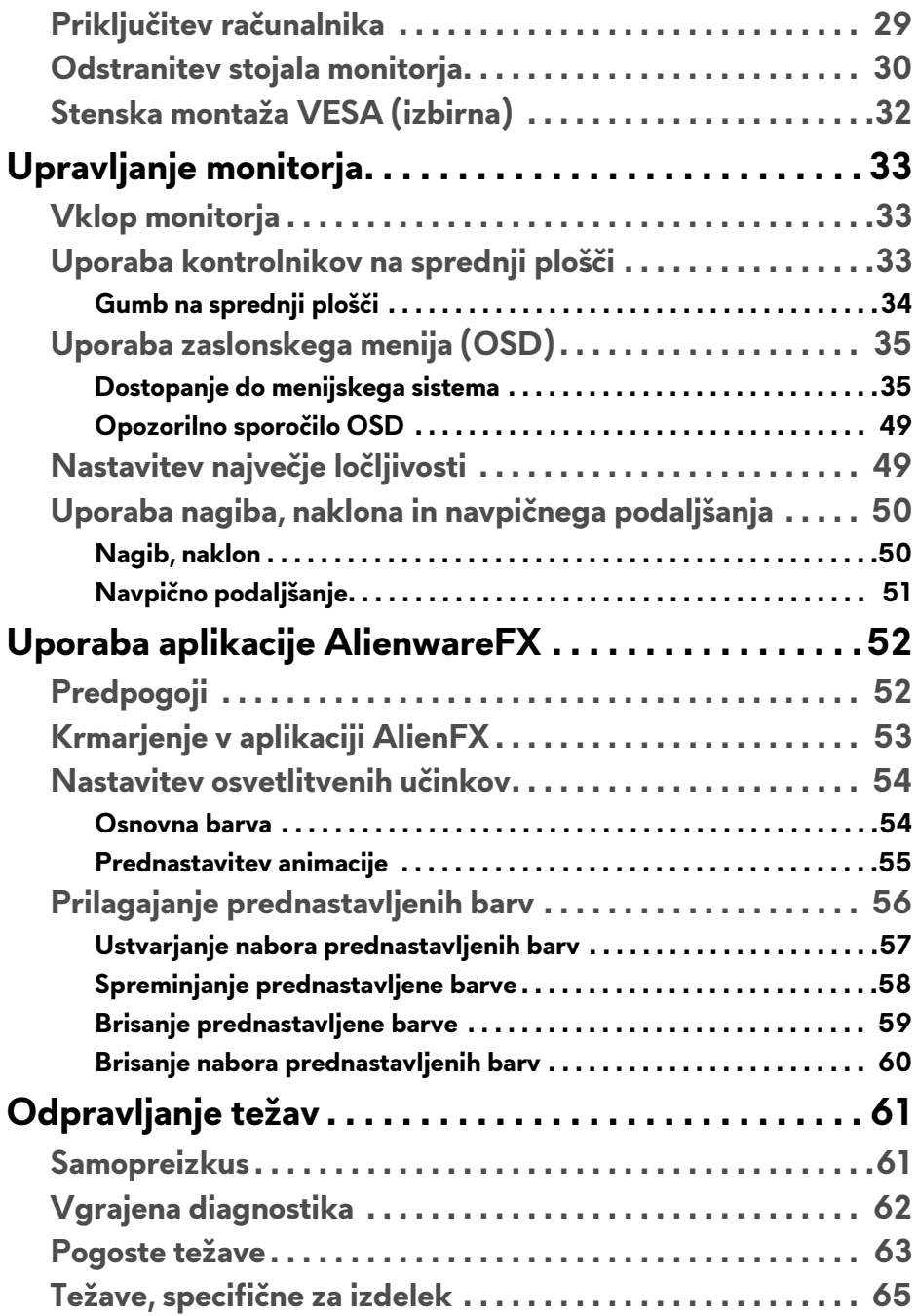

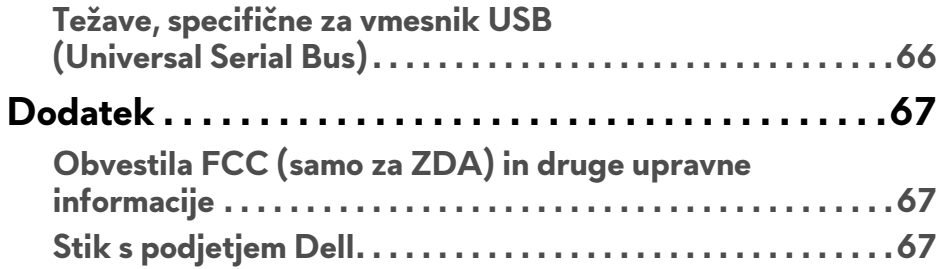

# <span id="page-5-0"></span>**O monitorju**

## <span id="page-5-1"></span>**Vsebina paketa**

Monitorju so priložene komponente, prikazane spodaj. Če katera od komponent manjka, se obrnite na tehnično podporo Dell. Za dodatne informacije uporabite povezavo **[Stik s podjetjem Dell](#page-66-3)**.

**OPOMBA: Nekateri elementi so lahko izbirni in morda niso priloženi monitorju. Nekatere funkcije ali nosilci morda niso na voljo v določenih državah.**

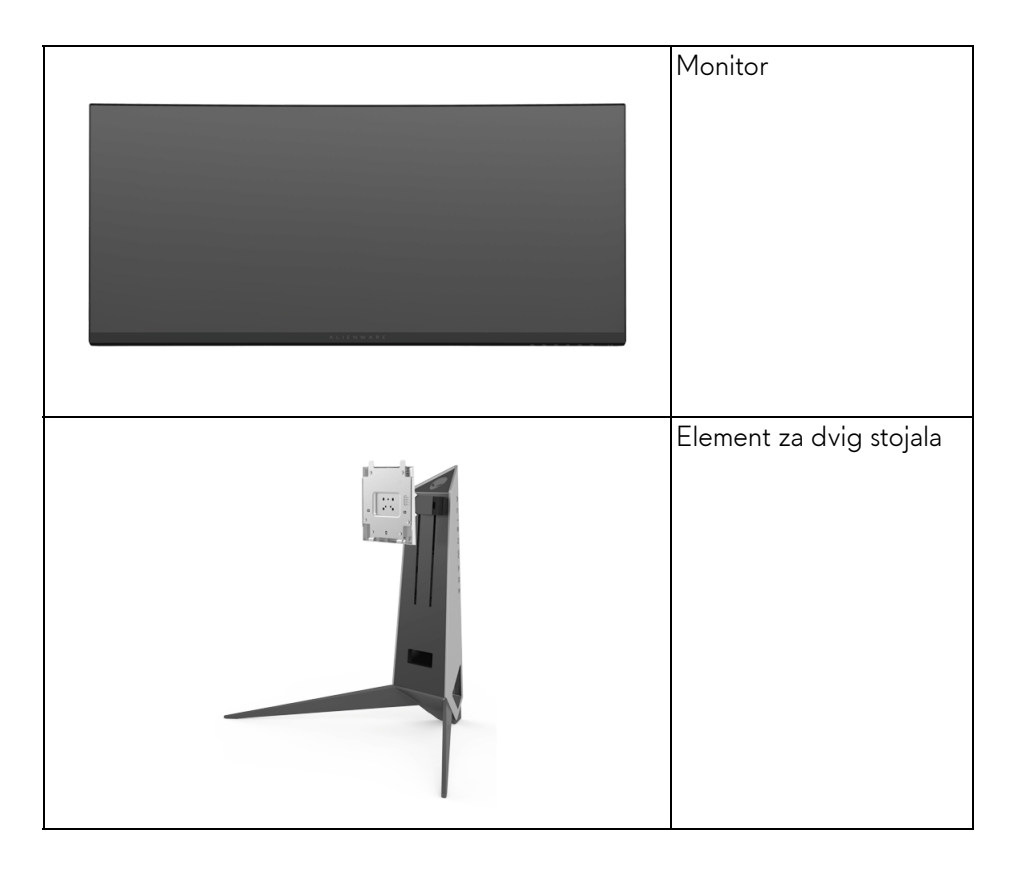

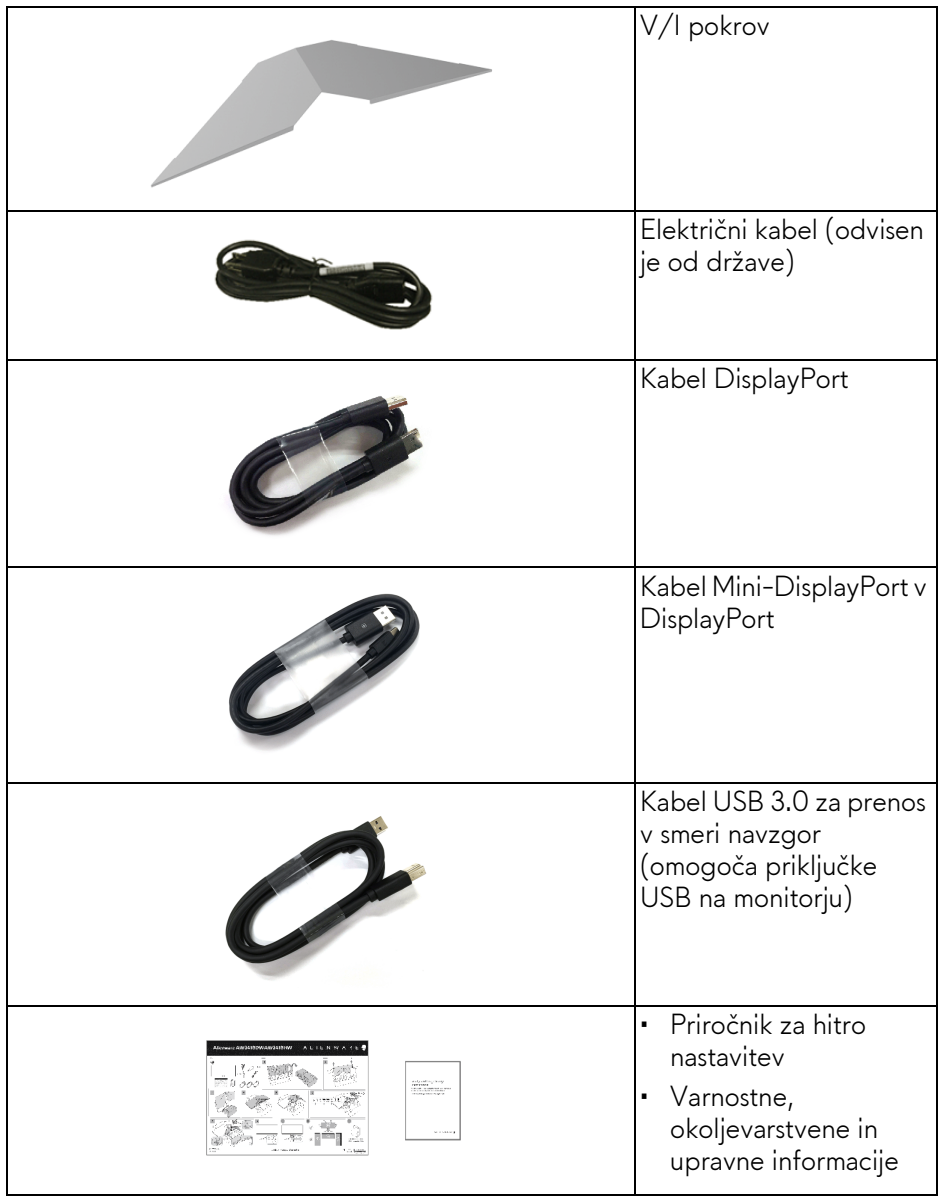

# <span id="page-7-0"></span>**Funkcije izdelka**

Monitor **Alienware AW3418DW/AW3418HW** vključuje aktivno matrico, tranzistor s tankim filmom (TFT), zaslon s tekočimi kristali (LCD) in osvetlitev LED od zadaj. Funkcije monitorja vključujejo:

- **AW3418DW**: 86,72-cm (34,14-palčno) območje zaslona za ogled (merjeno diagonalno). Ločljivost: do 3440 x 1440 prek priključkov DisplayPort in HDMI s podporo za celozaslonski način ali nižje ločljivosti in podporo za izjemno visoko hitrost osveževanja 100 Hz (120 Hz z navijanjem).
- **AW3418HW**: 86,70-cm (34,13-palčno) območje zaslona za ogled (merjeno diagonalno). Ločljivost: do 2560 x 1080 prek priključkov DisplayPort in HDMI s podporo za celozaslonski način ali nižje ločljivosti in podporo za izjemno visoko hitrost osveževanja 144 Hz (160 Hz z navijanjem).
- Monitor, omogočen za tehnologijo Nvidia G-Sync, z izjemno hitrim odzivnim časom 4 ms.
- Barvna lestvica 99% sRGB.
- Možnost prilagoditve nagiba, naklona in višine.
- Odstranljivo stojalo in 100-mm luknjice za montažo VESA™ (Video Electronics Standards Association), ki zagotavljajo prilagodljive možnosti montaže.
- Digitalna povezljivost s priključkoma DisplayPort in HDMI.
- Opremljen je z enim priključkom USB za prenos v smeri navzgor in štirimi priključki USB za prenos v smeri navzdol.
- Zmožnost priključitve in predvajanja, če jo podpira sistem.
- Prilagoditve zaslonskega menija (OSD) za preprosto nastavitev in optimizacijo zaslona.
- AW3418DW in AW3418HW zagotavljata šest prednastavljenih načinov, vključno s FPS (Prvoosebne strelske igre), RTS (Strateške igre v realnem času), RPG (Igre igranja vlog) in tri prilagodljive načine iger, ki jih lahko uporabnik nastavi po želji.

Poleg tega so na voljo tudi izboljšane funkcije za igre, na primer Timer (Časomer), Frame Rate (Hitrost sličic) in Display Alignment (Poravnava zaslona), ki pomagajo izboljšati zmogljivost in zagotavljajo prednost v igrah.

• Moč v načinu spanja je 0,5 W.

• Z zaslonom brez utripanja povečajte udobje za oči.

**OPOZORILO: Morebitni dolgoročni učinki oddajanja modre svetlobe iz monitorja lahko poškodujejo oči, povzročajo pa tudi utrujenost oči, digitalno obremenitev oči itd. Funkcija ComfortView je oblikovana tako, da zmanjša količino modre svetlobe, ki jo oddaja monitor, da se poveča udobje za oči.**

## <span id="page-8-0"></span>**Prepoznavanje delov in kontrolnikov**

### <span id="page-8-1"></span>**Pogled od spredaj**

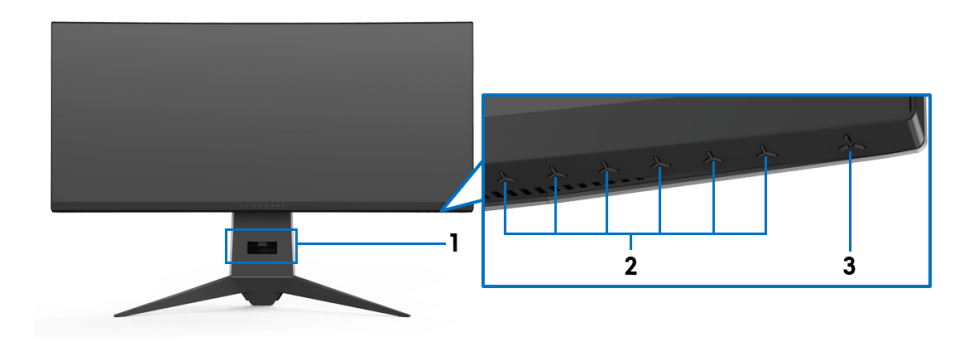

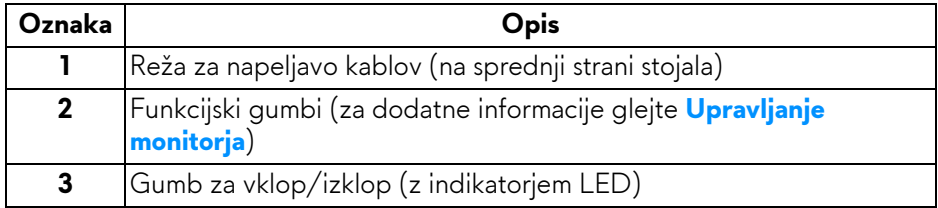

## <span id="page-9-0"></span>**Pogled od zadaj**

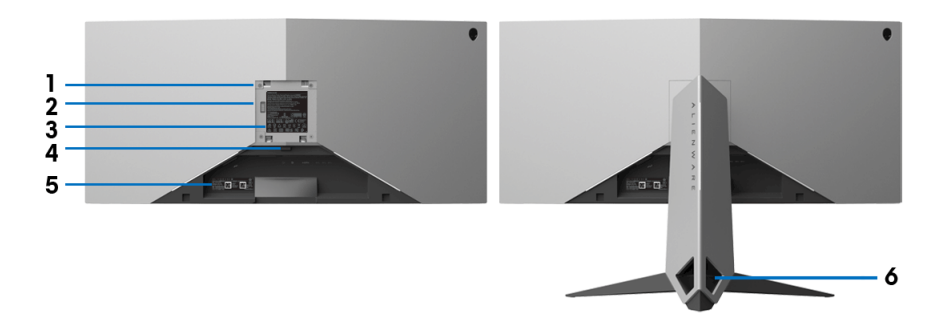

## **Pogled od zadaj s stojalom monitorja**

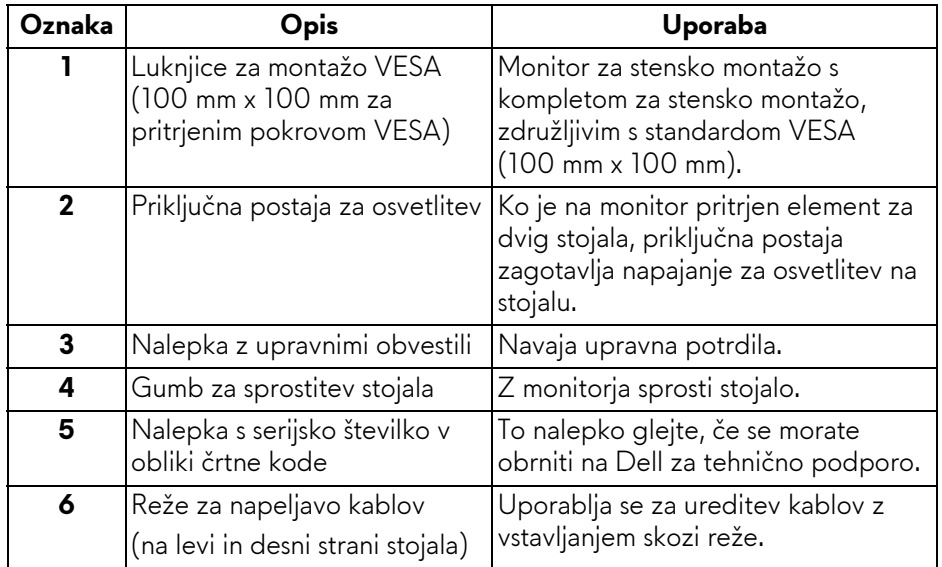

## <span id="page-10-0"></span>**Pogled od zadaj in spodaj**

<span id="page-10-1"></span>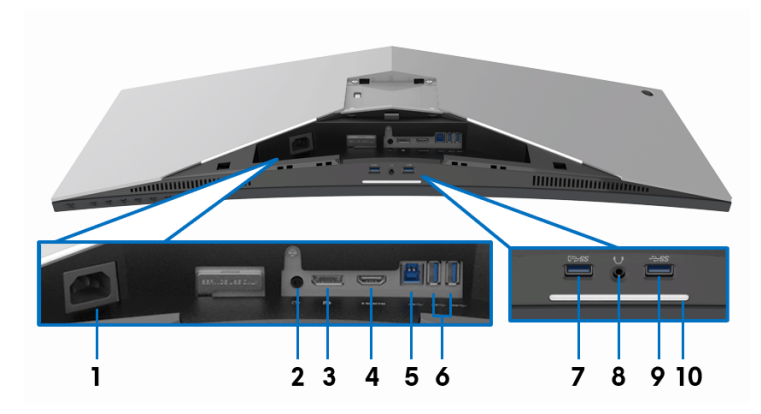

## **Pogled od zadaj in spodaj brez stojala monitorja**

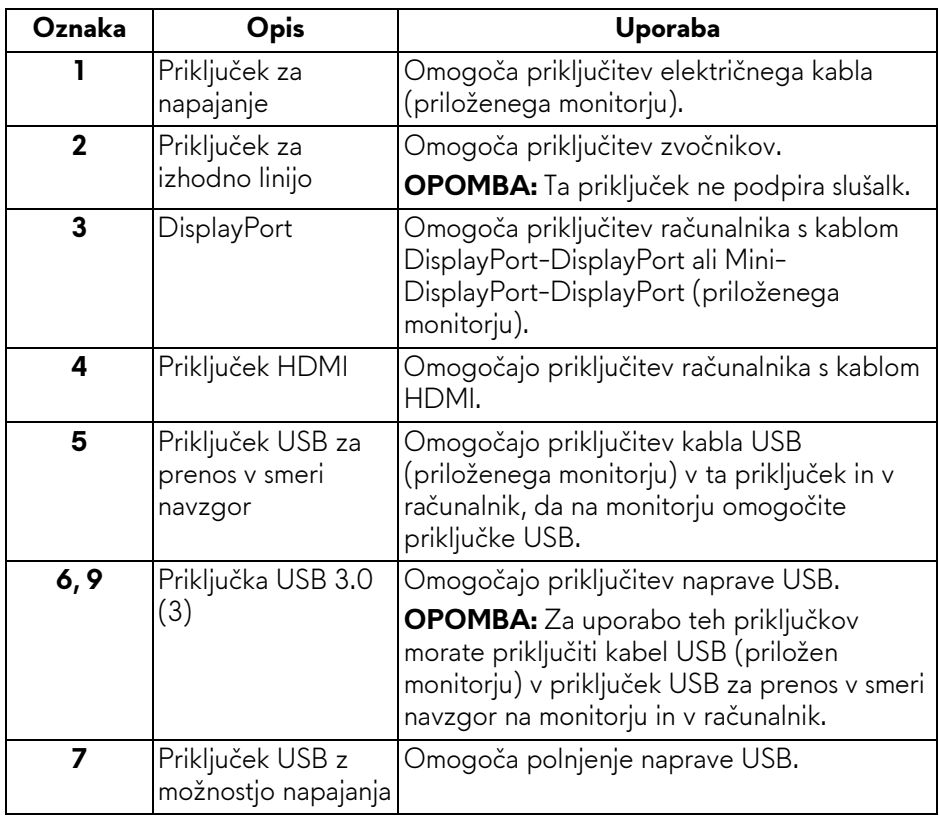

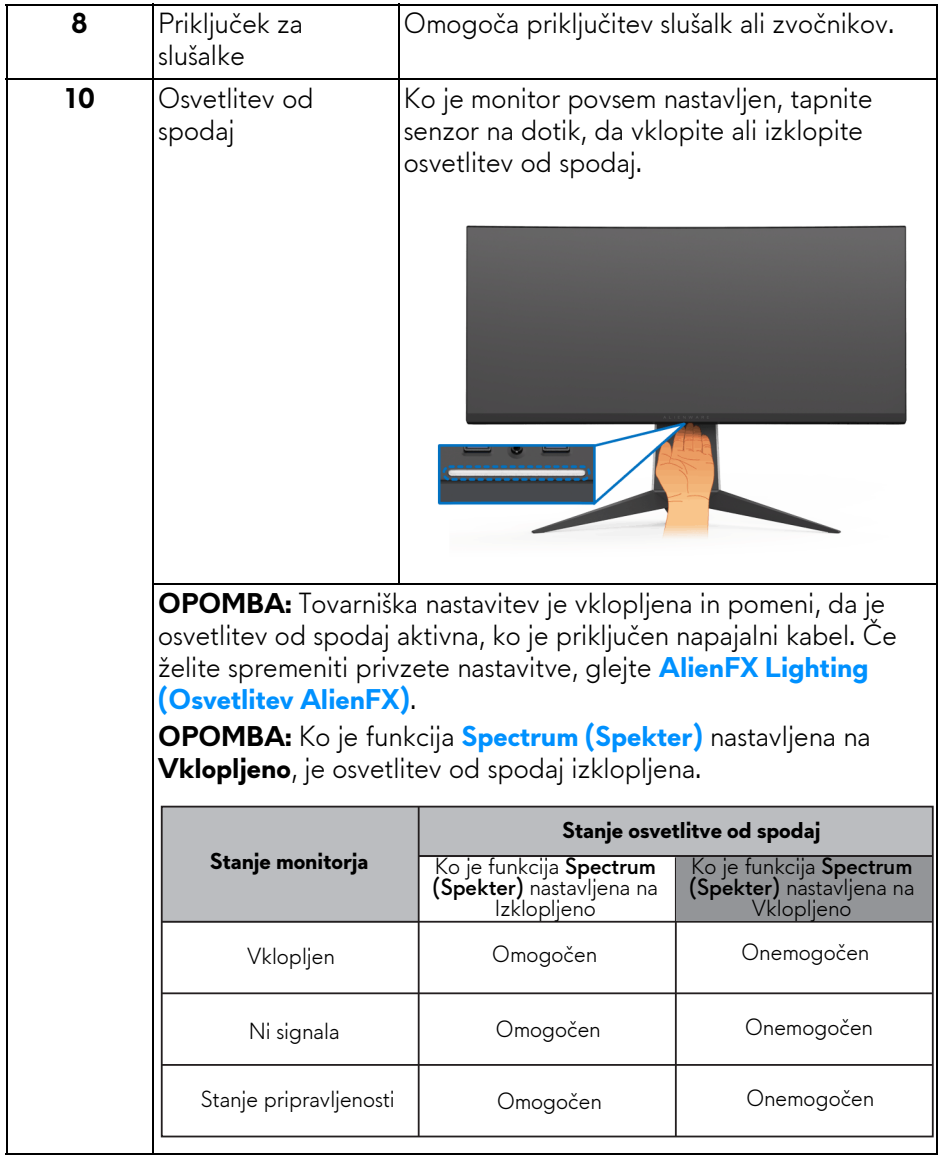

# <span id="page-12-0"></span>**Specifikacije monitorja**

## <span id="page-12-1"></span>**Specifikacije ploskega zaslona**

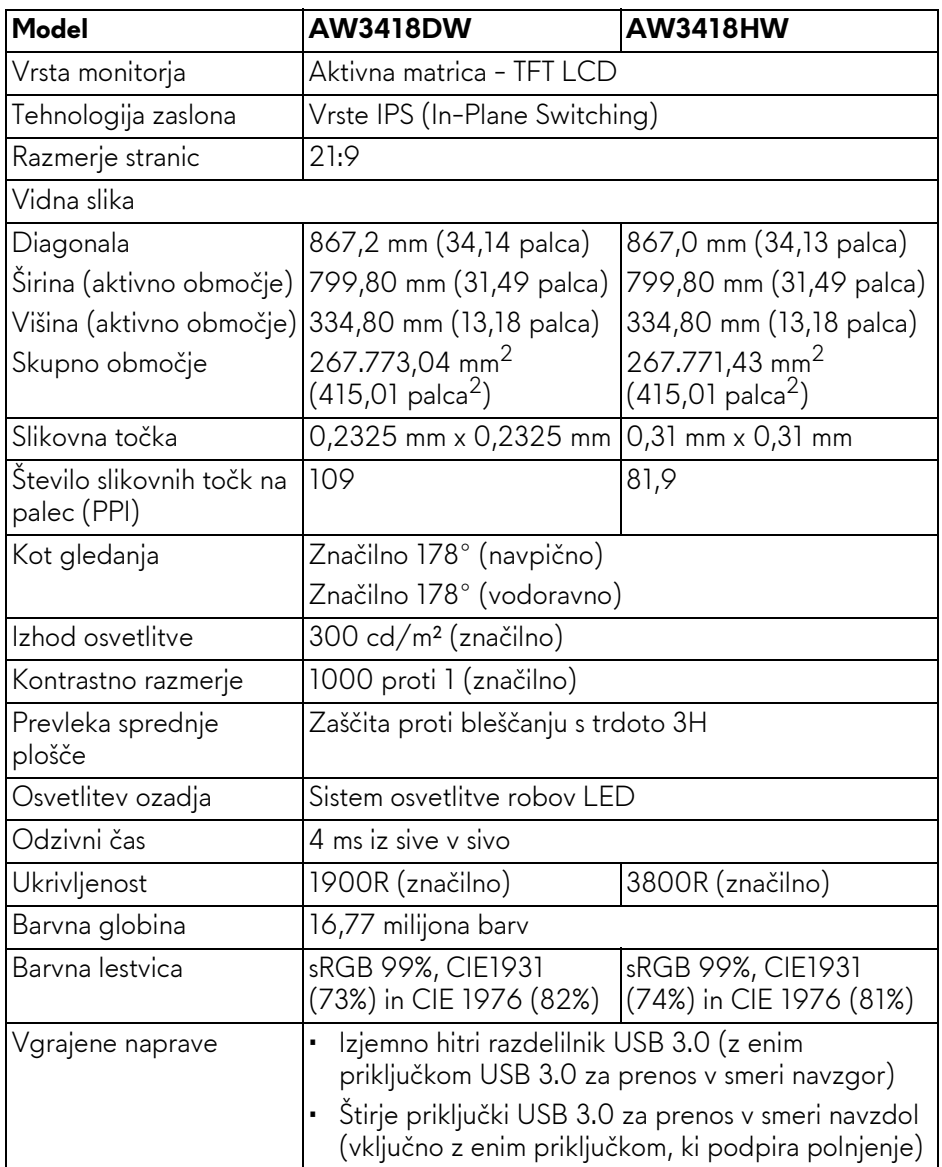

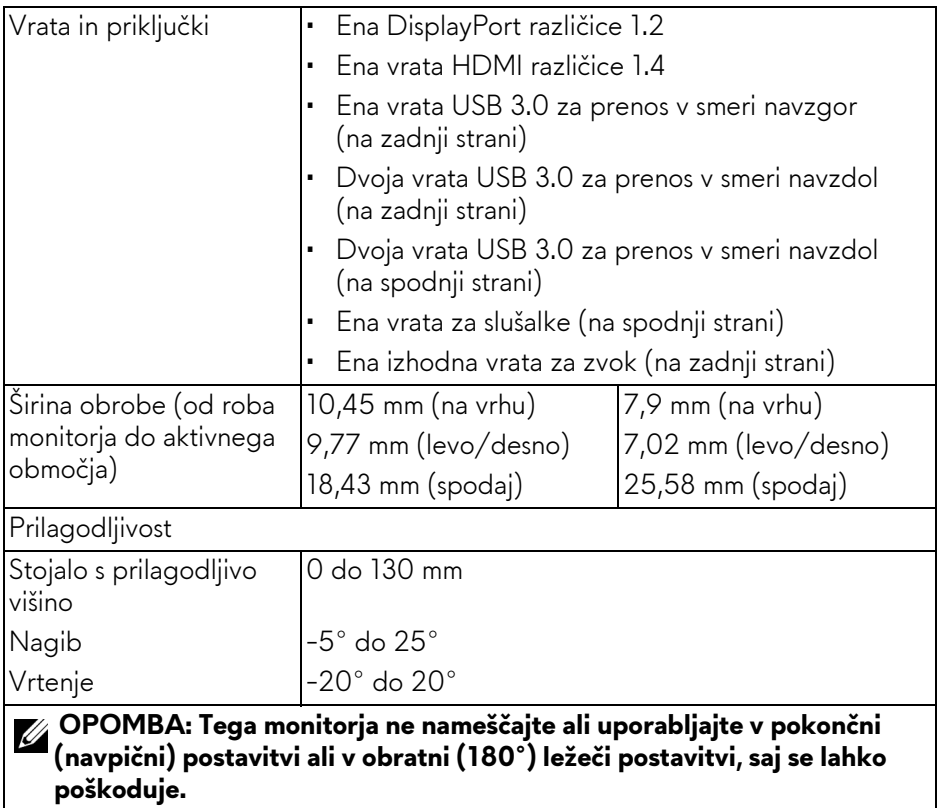

## <span id="page-13-0"></span>**Specifikacije ločljivosti**

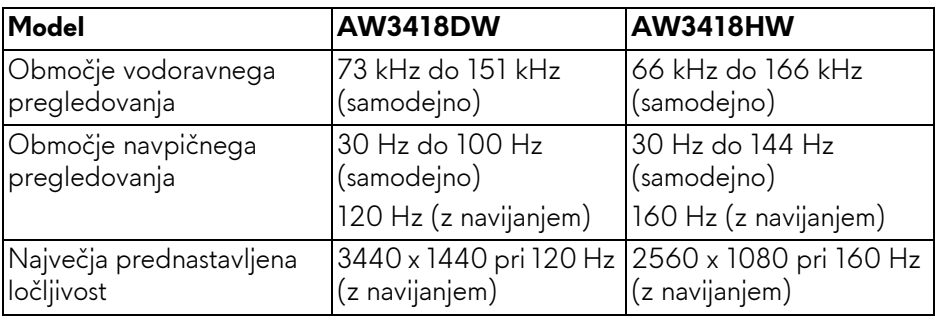

### <span id="page-14-0"></span>**Podprti video načini**

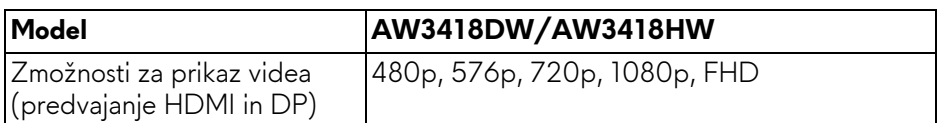

#### <span id="page-14-1"></span>**Prednastavljeni načini prikaza**

### **Načini prikaza HDMI (AW3418DW)**

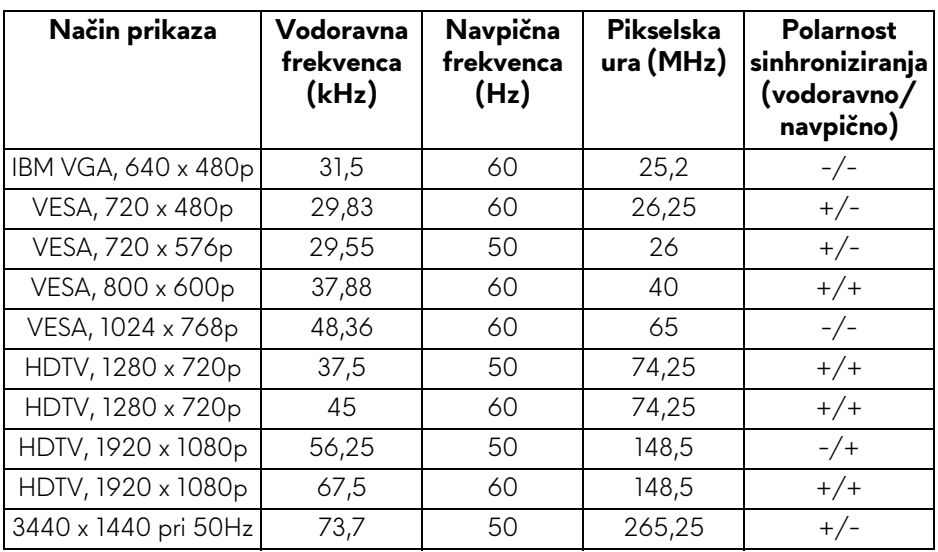

## **Načini prikaza HDMI (AW3418HW)**

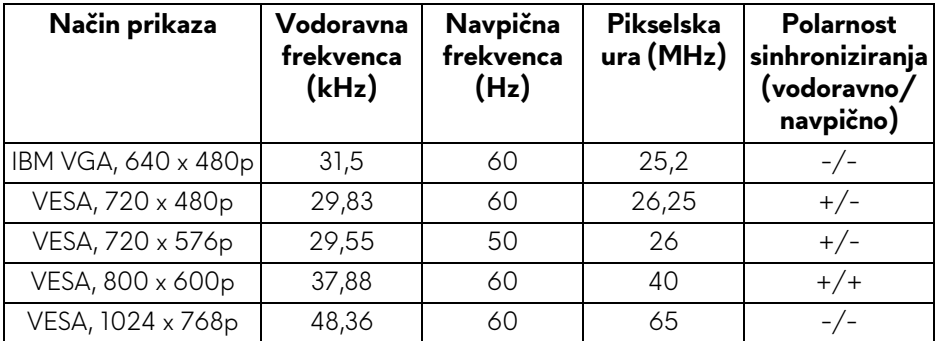

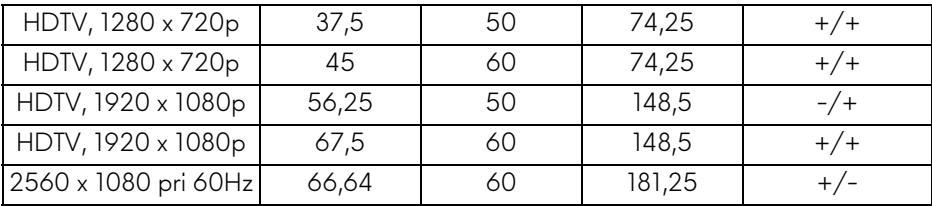

**Načini prikaza DP (AW3418DW)**

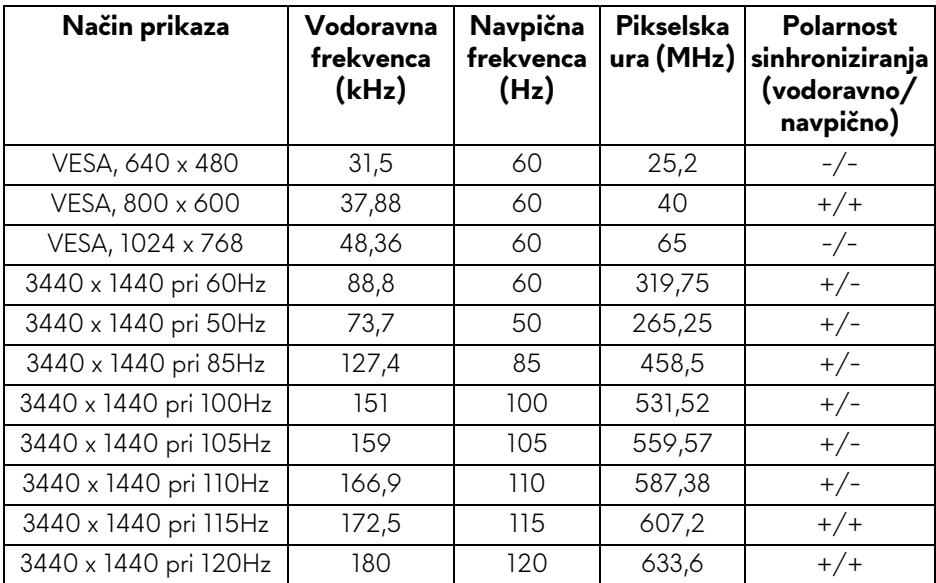

## **Načini prikaza DP (AW3418HW)**

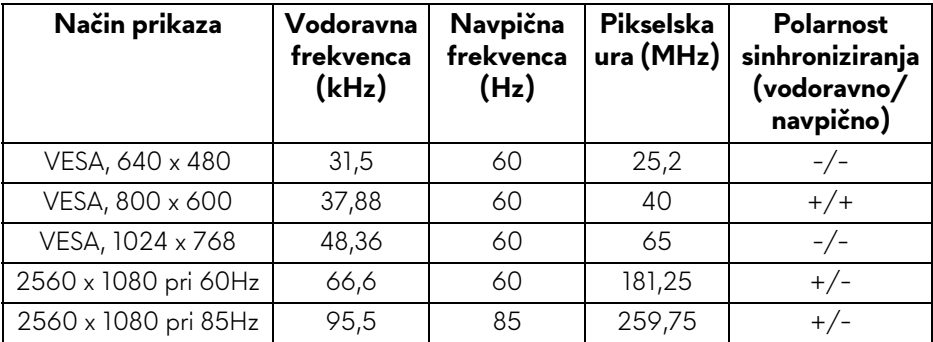

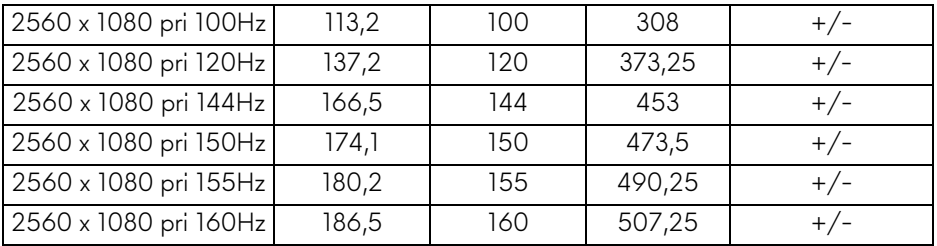

#### **[OPOMBA: Ta monitor zagotavlja podporo za NVIDIA G-Sync. Za](www.geforce.com)  informacije o grafičnih karticah, ki zagotavljajo podporo za funkcijo [NVIDIA G-SYNC, pojdite na spletno mesto www.geforce.com.](www.geforce.com)**

#### <span id="page-16-0"></span>**Električne specifikacije**

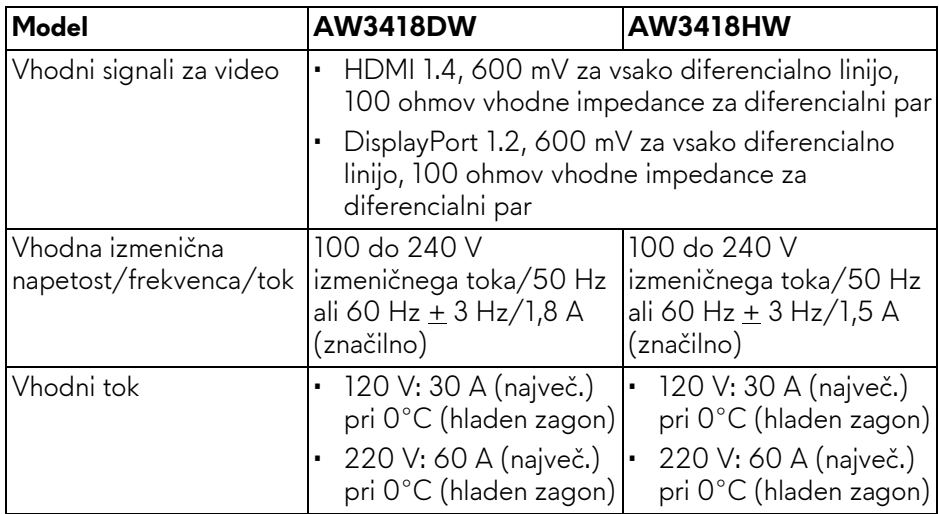

#### <span id="page-16-1"></span>**Fizične značilnosti**

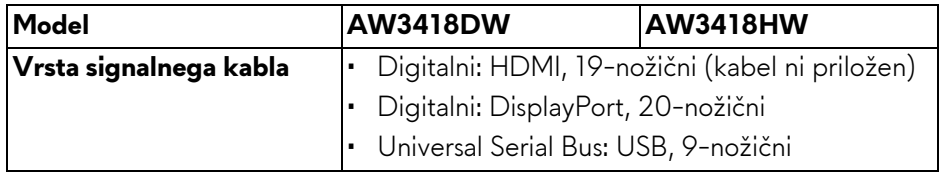

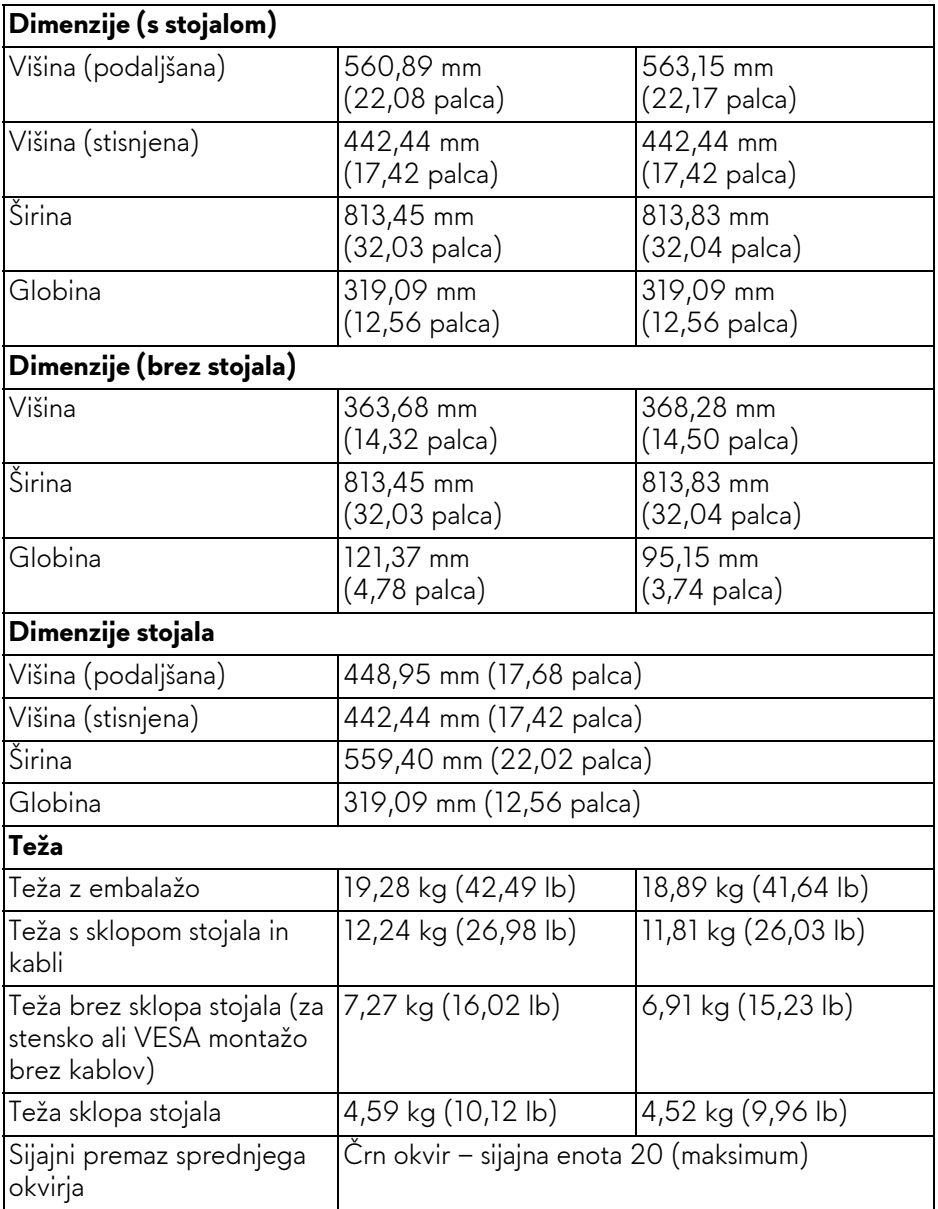

<span id="page-18-0"></span>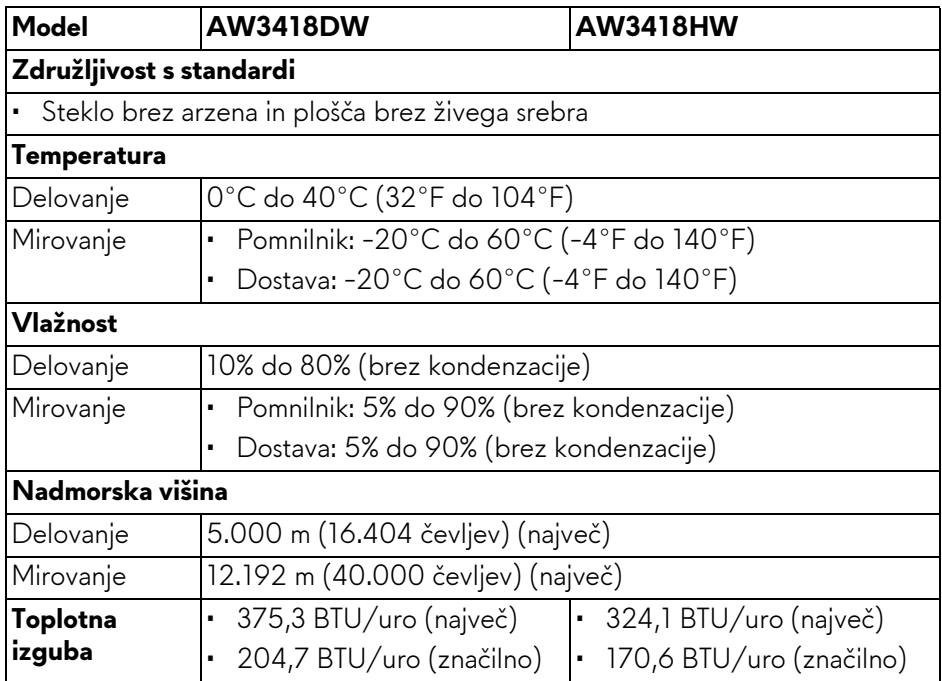

## <span id="page-18-2"></span><span id="page-18-1"></span>**Načini za upravljanje napajanja**

Če imate v računalniku nameščeno programsko opremo ali kartico zaslona za združljivost z VESA DPM™, lahko monitor samodejno zmanjša porabo energije, ko ni v uporabi. To se imenuje **Način varčevanja z energijo\***. Če računalnik zazna vnos s tipkovnico, miško ali drugo vhodno napravo, samodejno preklopi v način delovanja. Spodnja tabela prikazuje porabo energije in signale te samodejne funkcije za varčevanje z energijo.

#### **AW3418DW**

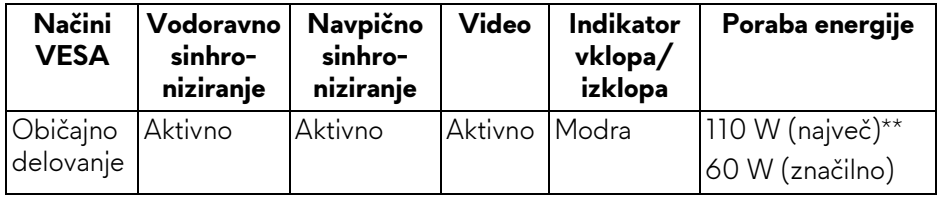

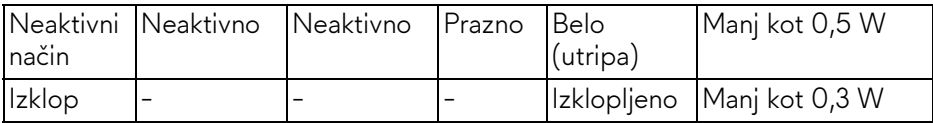

### **AW3418HW**

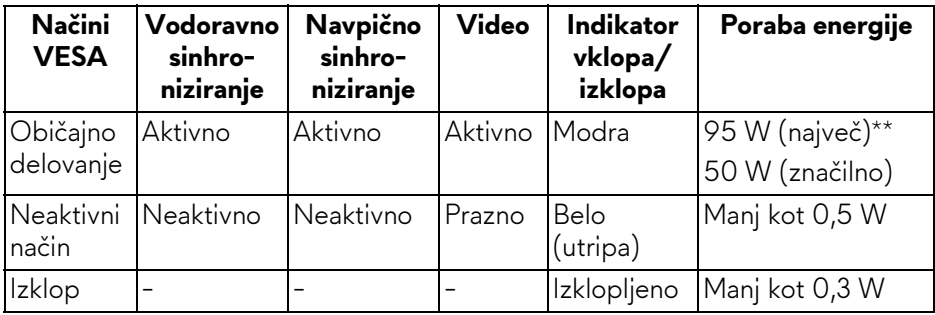

\* Način ničelne porabe v IZKLOPLJENEM načinu lahko dosežete samo tako, da glavni kabel izklopite iz monitorja.

\*\* Največja poraba energija pri največji osvetlitvi in aktivnem priključku USB.

### <span id="page-19-0"></span>**Dodelitve nožic**

## **Priključek DisplayPort**

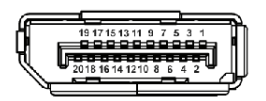

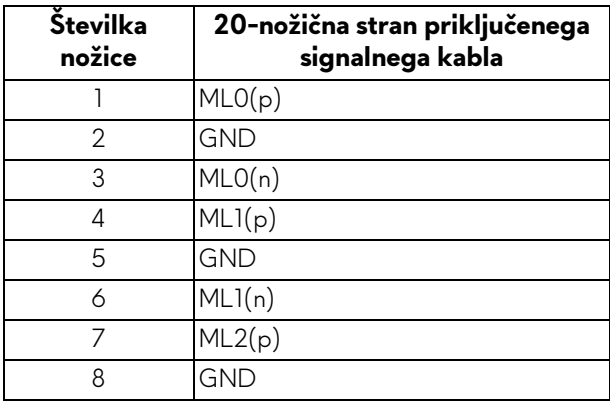

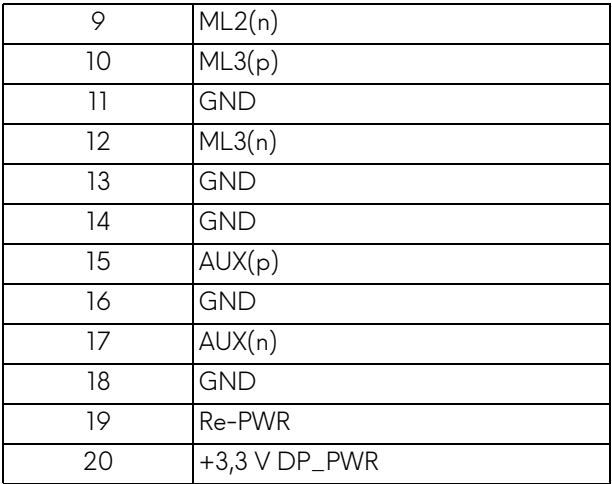

## **Priključek HDMI**

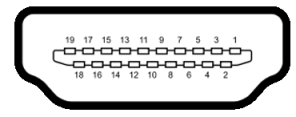

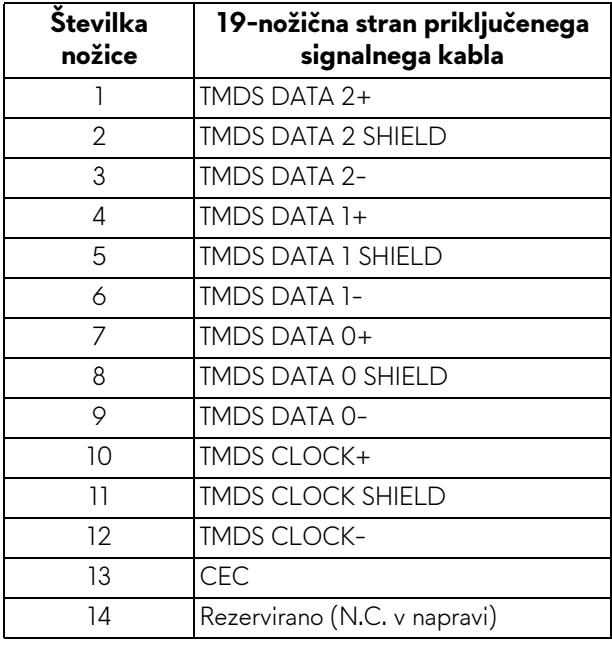

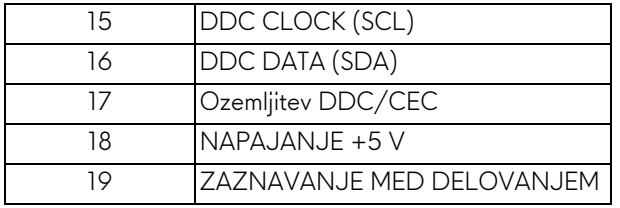

# <span id="page-21-0"></span>**Zmožnost priključitve in predvajanja**

Monitor lahko priključite v kateri koli sistem, ki je združljiv s funkcijo priključitve in predvajanja. Monitor samodejno nudi računalniški sistem s podatki EDID (Extended Display Identification Data) s protokoli DDC (Display Data Channel), da lahko sistem konfigurira samega sebe in optimizira nastavitve monitorja. Večina namestitev monitorjev je samodejnih; če želite, lahko izberete drugačne nastavitve. Za dodatne informacije o spreminjanju nastavitev monitorja glejte **[Upravljanje monitorja](#page-32-3)**.

# <span id="page-21-1"></span>**Vmesnik USB (Universal Serial Bus)**

Ta razdelek vsebuje informacije o priključkih USB, ki so na voljo na monitorju.

## **OPOMBA: Ta monitor je združljiv s standardom izjemno hitrega USB 3.0.**

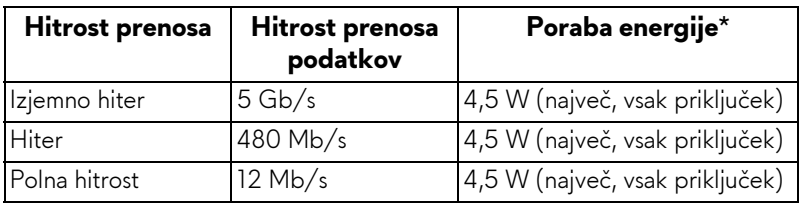

\* Do 2 A prek priključka USB za prenos v smeri navzdol (priključek z ikono baterije  $S<sub>50</sub>$ ) z napravami, združljivimi z različico napajanja, ali običajnimi napravami USB.

## <span id="page-21-2"></span>**Priključek USB za prenos v smeri navzgor**

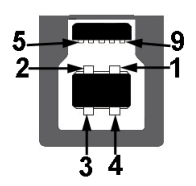

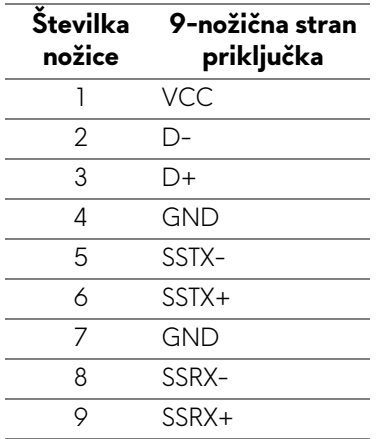

#### <span id="page-22-0"></span>**Priključek USB za prenos v smeri navzdol**

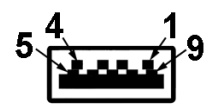

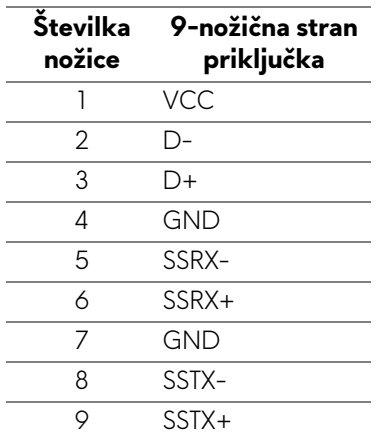

#### <span id="page-22-1"></span>**Priključki USB**

- Eden za prenos v smeri navzgor na zadnji strani
- Dva za prenos v smeri navzdol na zadnji strani
- Dva za prenos v smeri navzdol na spodnji strani
- Priključek za polnjenje priključek z ikono baterije **SSG0**; zagotavlja zmožnost hitrega polnjenja, če je naprava združljiva s standardom BC1.2.
- **OPOMBA: Funkcionalnost USB 3.0 zahteva računalnik z zmožnostjo USB 3.0.**
- **OPOMBA: Vrata USB monitorja delujejo samo, če je monitor vklopljen ali v načinu varčevanja z energijo. Če izklopite monitor in ga nato vklopite, lahko priključene zunanje naprave obnovijo običajno delovanje po nekaj sekundah.**

## <span id="page-23-0"></span>**Pravilnik za kakovost in slikovne točke monitorja LCD**

Med postopkom proizvodnje monitorja LCD se lahko zgodi, da se ena ali več slikovnih točk fiksira v nespremenljivo stanje, ki ga je težko opaziti, vendar to ne vpliva na kakovost ali uporabnost monitorja. Za dodatne informacije o Pravilniku za kakovost in slikovne točke monitorja Dell pojdite na spletno mesto **<www.dell.com/support/monitors>**.

## <span id="page-23-1"></span>**Smernice za vzdrževanje**

## <span id="page-23-2"></span>**Čiščenje monitorja**

- **POZOR: Preden očistite monitor, preberite razdelek [Varnostna navodila](#page-66-4) in ga upoštevajte.**
- **OPOZORILO: Pred čiščenjem monitorja izklopite električni kabel monitorja iz električne vtičnice.**

Za najboljše prakse pri razpakiranju, čiščenju ali dotikanju monitorja upoštevajte navodila na spodnjem seznamu:

- Če želite očistiti antistatični zaslon, mehko in čisto krpo rahlo navlažite z vodo. Če je mogoče, uporabite posebno krpico ali raztopino za čiščenje zaslona, ki je primerna za antistatični premaz. Ne uporabljajte benzena, razredčil, amonijaka, abrazivnih čistil ali stisnjenega zraka.
- Monitor očistite z rahlo navlaženo toplo krpo. Ne uporabljajte nobenih čistil, ker nekatera na monitorju pustijo moten film.
- Če pri razpakiranju monitorja opazite bel prah, ga obrišite s krpo.
- Z monitorjem ravnajte previdno, ker se lahko praske na temnih monitorjih poznajo hitreje kot na svetlih.
- Kot pomoč pri vzdrževanju čim boljše kakovosti monitorja uporabite dinamični spreminjajoč se ohranjevalnik zaslona in monitor izklopite, ko ni v uporabi.

# <span id="page-24-0"></span>**Nastavitev monitorja**

# <span id="page-24-1"></span>**Pritrditev stojala**

- **OPOMBA: Stojalo ob dobavi ni tovarniško nameščeno.**
- **OPOMBA: Spodnja navodila so namenjena samo za pritrditev stojala, ki je bilo priloženo monitorju. Če pritrjujete stojalo, ki ste ga kupili kje drugje, upoštevajte navodila, ki so bila priložena stojalu.**
- **POZOR: Koraki so pomembni za zagotovitev zaščite ukrivljenega zaslona. Upoštevajte spodnja navodila za dokončanje namestitve.**

Postopek pritrditve stojala monitorja:

**1.** Potem ko odprete škatlo, odstranite peno na vrhu paketa.

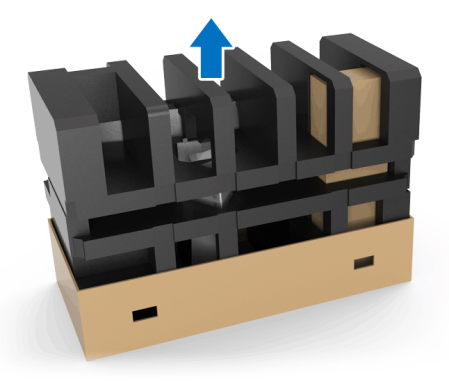

**2.** Obrnite peno in jo postavite na ravno površino.

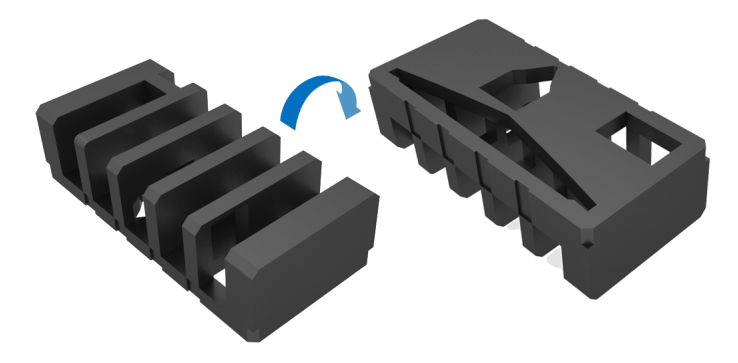

**3.** Previdno dvignite monitor, tako da ga trdno primete na obeh straneh.

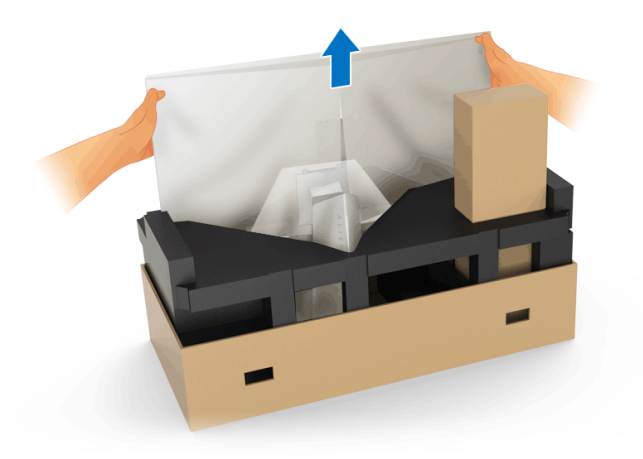

**4.** Monitor postavite na peno in dvignite pokrov monitorja.

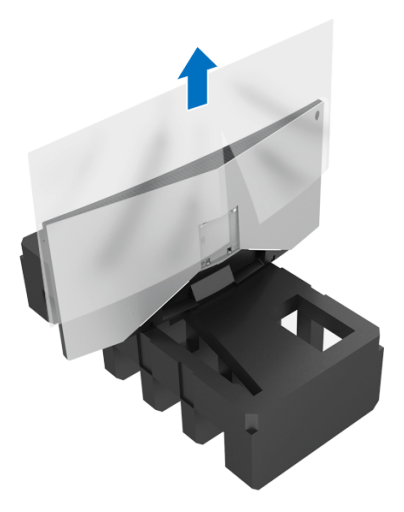

**5.** Monitor postavite na peno tako, da je zaslon obrnjen navzdol.

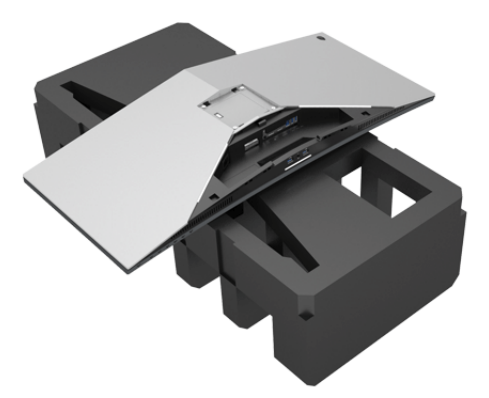

**6.** Pritrdite element za dvig stojala, da se zaskoči.

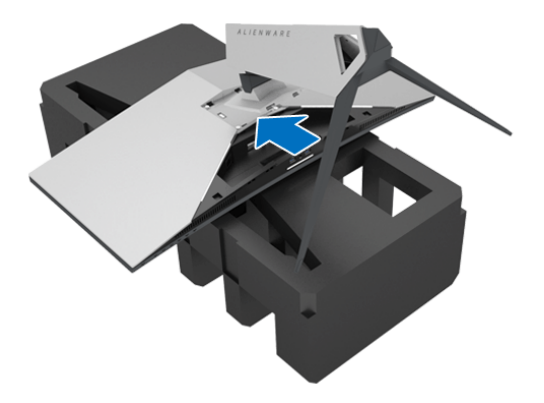

- **7.** Na monitor priključite potrebne kable, tako kot je prikazano na sliki, in jih napeljite skozi režo za napeljavo kablov na elementu za dvig stojala.
	- **a.** Električni kabel
	- **b.** Kabel DisplayPort ali kabel Mini-DisplayPort v DisplayPort
	- **c.** Kabel HDMI (dodaten, kabel ni priložen)
	- **d.** Kabel USB za prenos v smeri navzgor
	- **e.** Kabli USB za prenos v smeri navzdol (dodatni, kabel ni priložen)

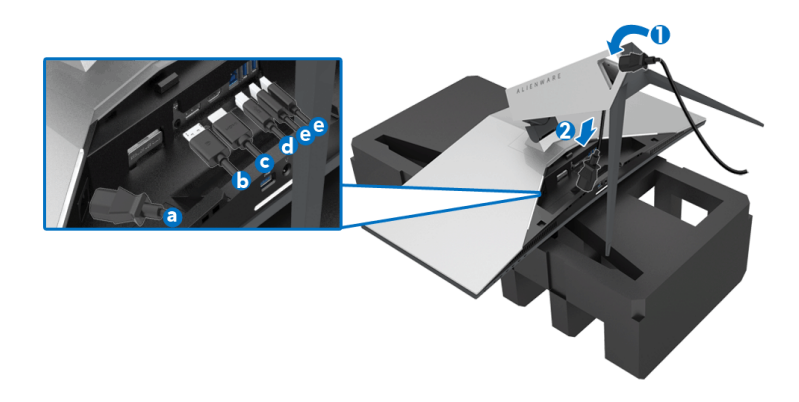

- **OPOMBA: Kable napeljite tako, da bodo vsi lepo razporejeni, ko boste pritrdili V/I pokrov.**
- **OPOZORILO: Napajalni kabel lahko priključite v stensko vtičnico ali vklopite monitor šele, ko je to navedeno v navodilih.**
	- **8.** Prepričajte se, da so jezički na V/I pokrovu poravnani z režama 1 in 2 na zadnji strani monitorja.
	- **9.** Prepričajte se, da so jezički na V/I pokrovu poravnani z režama 3 in 4 na zadnji strani monitorja.

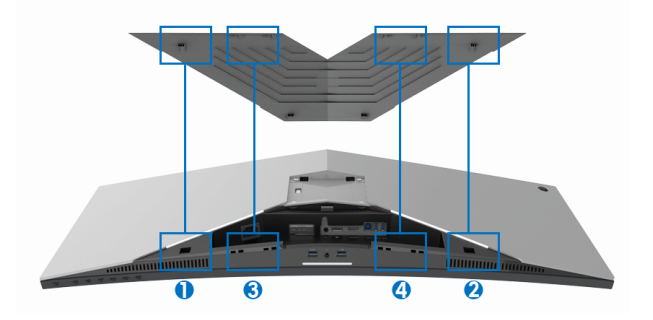

**10.** Povlecite V/I pokrov, da se zaskoči.

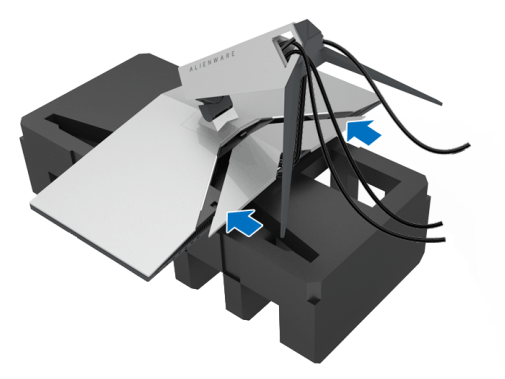

**OPOMBA: Prepričajte se, da kabli niso kje blokirani in da so napeljani skozi V/I pokrov ter režo za napeljavo kablov na elementu za dvig stojala.**

## <span id="page-28-0"></span>**Priključitev računalnika**

- **OPOZORILO: Preden začnete kateri koli postopek v tem razdelku, upoštevajte [Varnostna navodila](#page-66-4).**
- **OPOMBA: Vseh kablov ne priključite hkrati v računalnik.**

Postopek priključitve monitorja v računalnik:

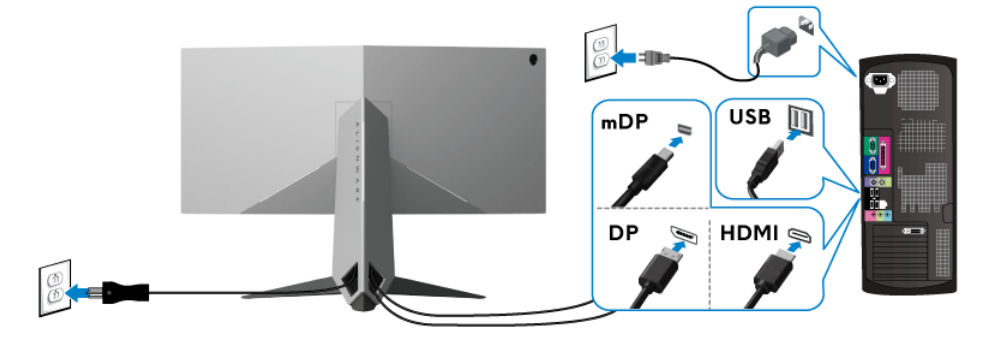

- **1.** Drugi konec priključenega kabla DisplayPort (ali Mini-DisplayPort v DisplayPort) ali HDMI priključite v računalnik.
- **2.** Priključek USB 3.0 za prenos v smeri navzgor povežite (s priloženim kablom) z ustreznim priključkom USB 3.0 na računalniku. (Za podrobnosti glejte **[Pogled od zadaj in spodaj](#page-10-1)**.)
- **3.** Zunanje naprave USB 3.0 povežite s priključkom USB 3.0 na prenos v smeri navzdol na monitorju.
- **4.** Napajalna kabla računalnika in monitorja priključite v bližnjo vtičnico.
- **5.** Vklopite monitor in računalnik.

Če se na monitorju prikaže slika, je namestitev končana. Če slika ni prikazana, glejte **Težave, specifič[ne za vmesnik USB \(Universal Serial](#page-65-1)  [Bus\)](#page-65-1)**.

#### **OPOMBA: Grafike so zgolj ilustrativne. Videz računalnika je lahko drugačen.**

## <span id="page-29-0"></span>**Odstranitev stojala monitorja**

- **OPOMBA: Da med odstranjevanjem stojala preprečite praske na zaslonu LCD, postavite monitor na mehko, čisto površino.**
- **OPOMBA: Spodnja navodila so namenjena samo za pritrditev stojala, ki je bilo priloženo monitorju. Če pritrjujete stojalo, ki ste ga kupili kje drugje, upoštevajte navodila, ki so bila priložena stojalu.**

Postopek odstranitve stojala:

- **1.** Izklopite monitor.
- **2.** Iztaknite kable iz računalnika.
- **3.** Monitor postavite na mehko krpo ali blazino.
- **4.** Narahlo pritisnite V/I pokrov in ga povlecite z monitorja.

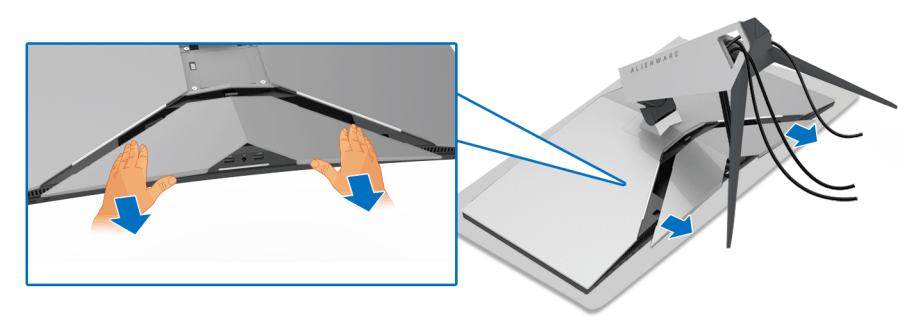

**5.** Iztaknite kable iz monitorja in jih povlecite skozi režo za upravljanje kablov na elementu za dvig stojala.

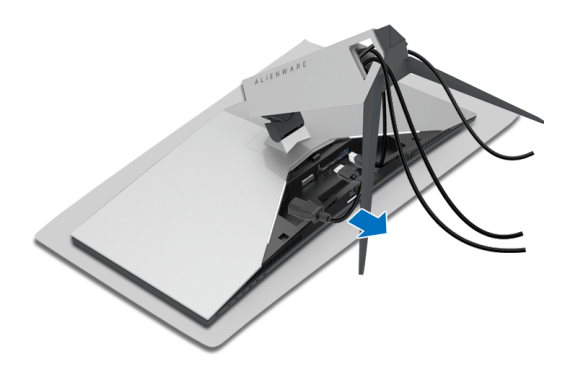

**6.** Pritisnite in pridržite gumb za sprostitev stojala.

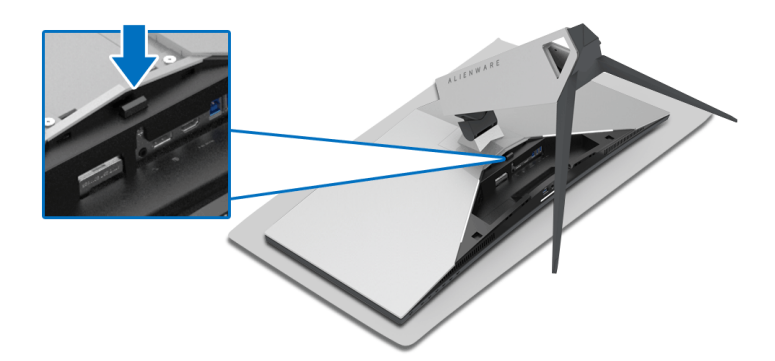

**7.** Dvignite element za dvig stojala in ga povlecite od monitorja.

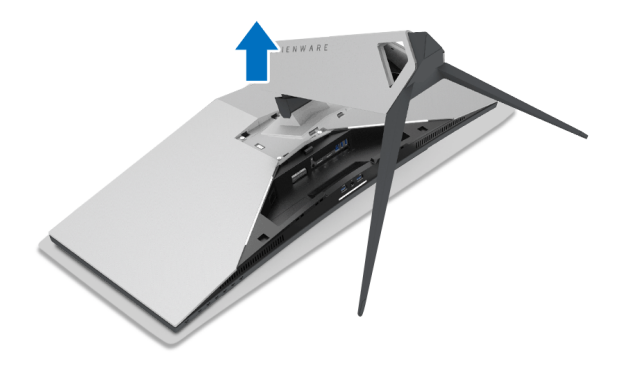

# <span id="page-31-0"></span>**Stenska montaža VESA (izbirna)**

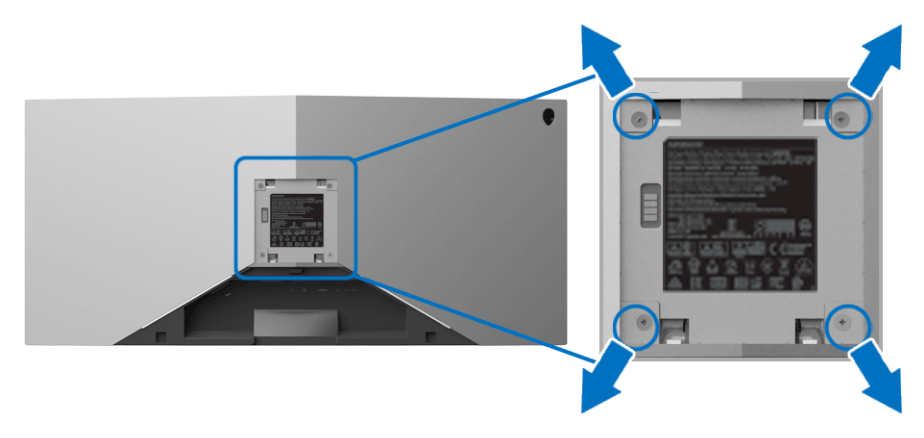

(Mere vijaka: M4 x 10 mm).

Glejte navodila, priložena kompletu za stensko montažo, združljivo s standardom VESA.

- **1.** Zaslon monitorja postavite na mehko krpo ali blazino na stabilni, ravni površini.
- **2.** Odstranite stojalo monitorja. (Glejte **[Odstranitev stojala monitorja](#page-29-0)**.)
- **3.** S križnim izvijačem Phillips odvijte štiri vijake, s katerimi je pritrjen plastični pokrov.
- **4.** Montažni nosilec iz kompleta za stensko namestitev pritrdite na monitor.
- **5.** Monitor pritrdite na steno. Za dodatne informacije glejte dokumentacijo, ki je bila priložena kompletu za stensko montažo.
- **OPOMBA: Samo za uporabo s stenskim montažnim nosilcem, navedenim v UL, z minimalno težo ali obremenitvijo 29,1 kg (AW3418DW)/27,6 kg (AW3418HW).**

# <span id="page-32-3"></span><span id="page-32-0"></span>**Upravljanje monitorja**

# <span id="page-32-1"></span>**Vklop monitorja**

Za vklop monitorja pritisnite gumb za vklop/izklop.

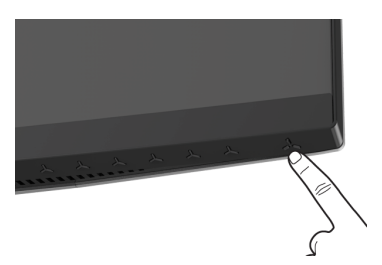

# <span id="page-32-2"></span>**Uporaba kontrolnikov na sprednji plošči**

S kontrolnimi gumbi na sprednji strani monitorja lahko prilagodite nastavitve.

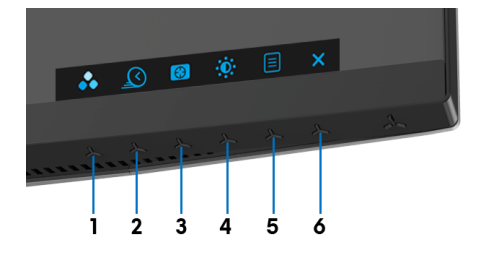

Spodnja tabela opisuje gumbe na sprednji plošči:

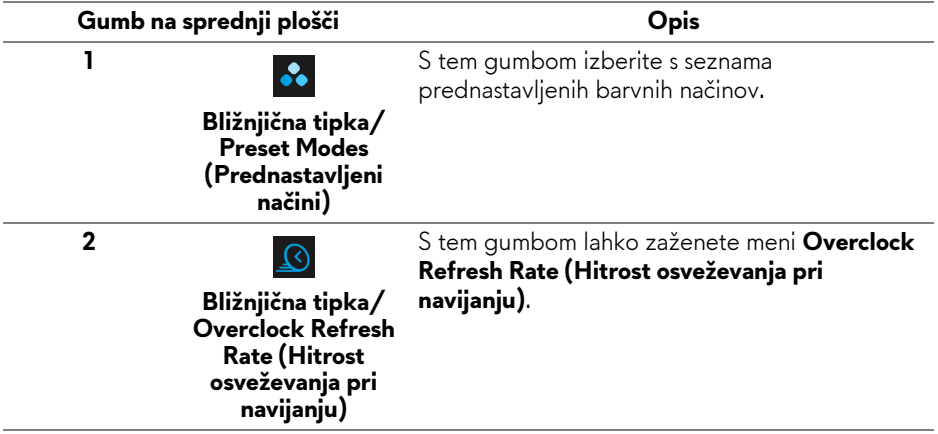

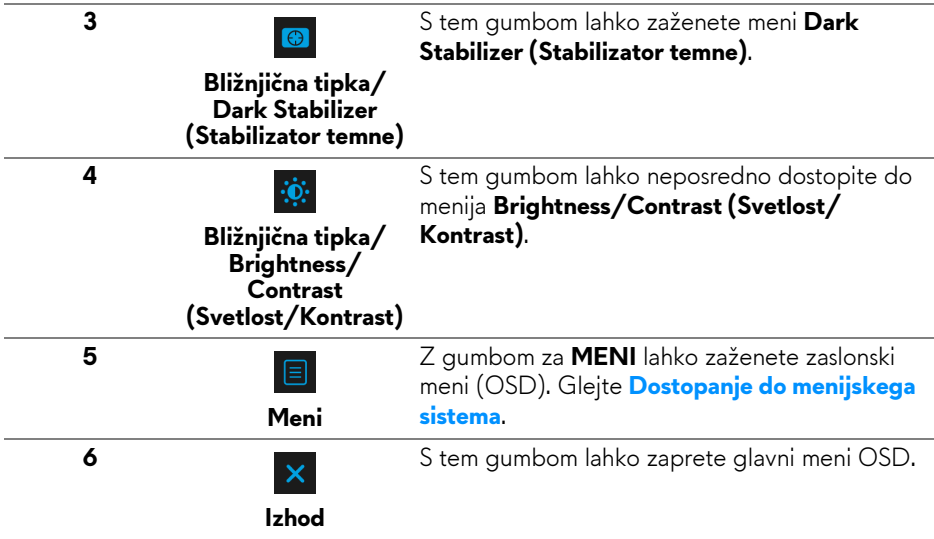

## <span id="page-33-0"></span>**Gumb na sprednji plošči**

Z gumbi na sprednji strani monitorja lahko prilagodite nastavitve slike.

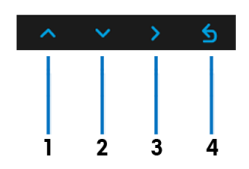

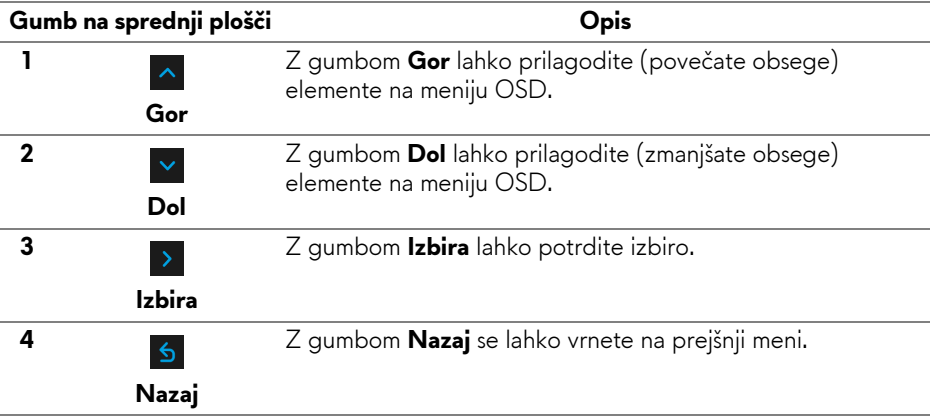

# <span id="page-34-0"></span>**Uporaba zaslonskega menija (OSD)**

<span id="page-34-1"></span>**Dostopanje do menijskega sistema**

**OPOMBA: Če spremenite nastavitve, nato pa nadaljujete na drug meni ali zaprete meni OSD, monitor samodejno shrani te spremembe. Spremembe se shranijo tudi, če spremenite nastavitve, nato pa počakate, da meni OSD izgine.**

1. Pritisnite gumb  $\Box$ , da zaženete meni OSD in prikažete glavni meni.

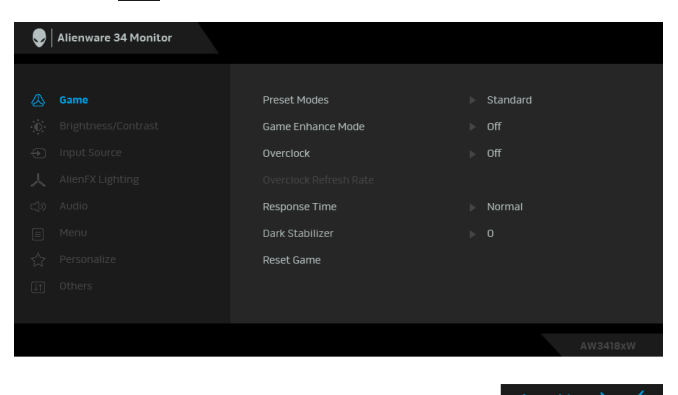

- **2.** Za premikanje med možnostmi nastavitev pritisnite gumba **A** in **Y**. Ko se premaknete z ene ikone na drugo, se označi ime možnosti. Za celoten seznam možnosti, ki so na voljo za monitor, glejte spodnjo tabelo.
- **3.** Za aktiviranje označene možnosti enkrat pritisnite gumb  $\rightarrow$ .
- **4.** Za izbiro želenega parametra pritisnite gumba  $\sim$  in  $\sim$ .
- **5.** Pritisnite  $\rightarrow$ , da odprete podmeni, nato pa glede na indikatorje opravite spremembe s smernimi gumbi.
- **6.** Za vrnitev na glavni meni izberite gumb .

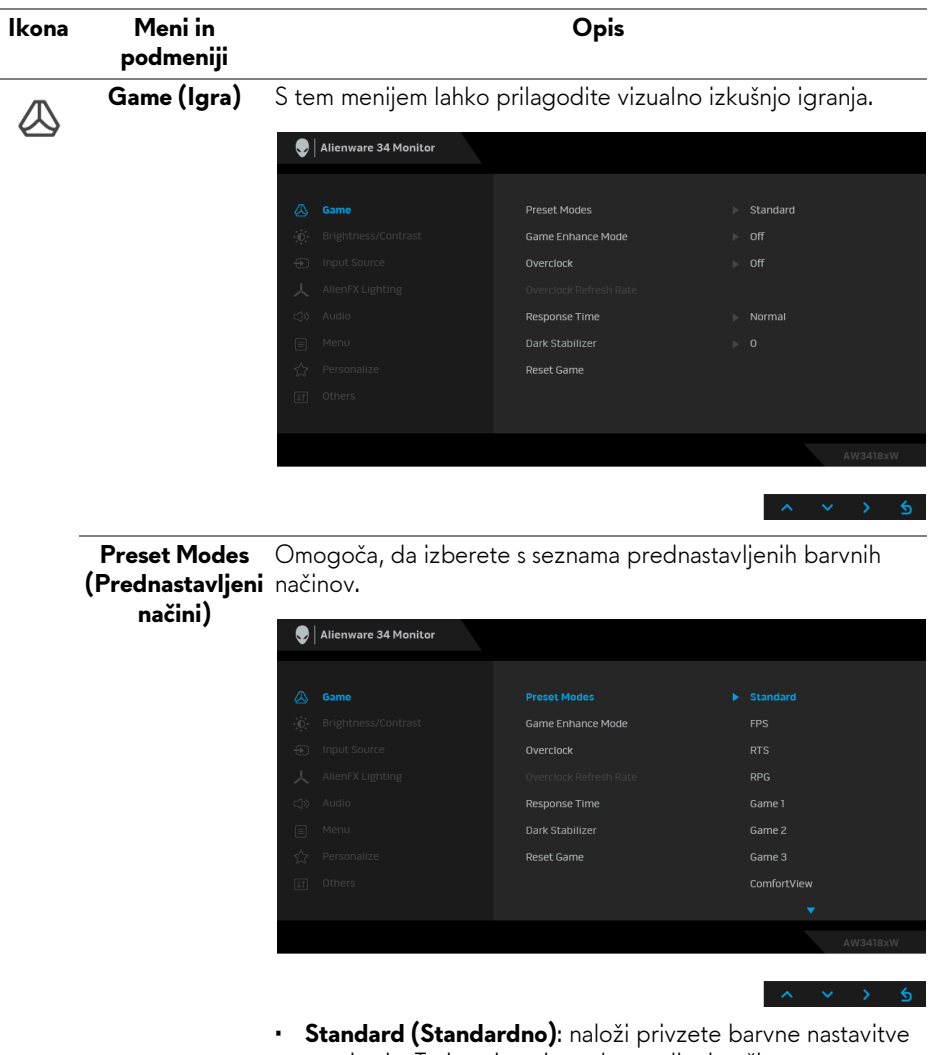

- monitorja. To je privzeti prednastavljeni način. • **FPS**: naloži barvne nastavitve, ki so primerne za igre prvoosebne strelske igre.
- **RTS**: naloži barvne nastavitve, ki so primerne za Strateške igre v realnem času.
- **RPG**: naloži barvne nastavitve, ki so primerne za igre Igranje vlog.
- **Game 1 (Igra 1)/Game 2 (Igra 2)/Game 3 (Igra 3)**: omogočajo, da prilagodite barvne nastavitve za igranje.

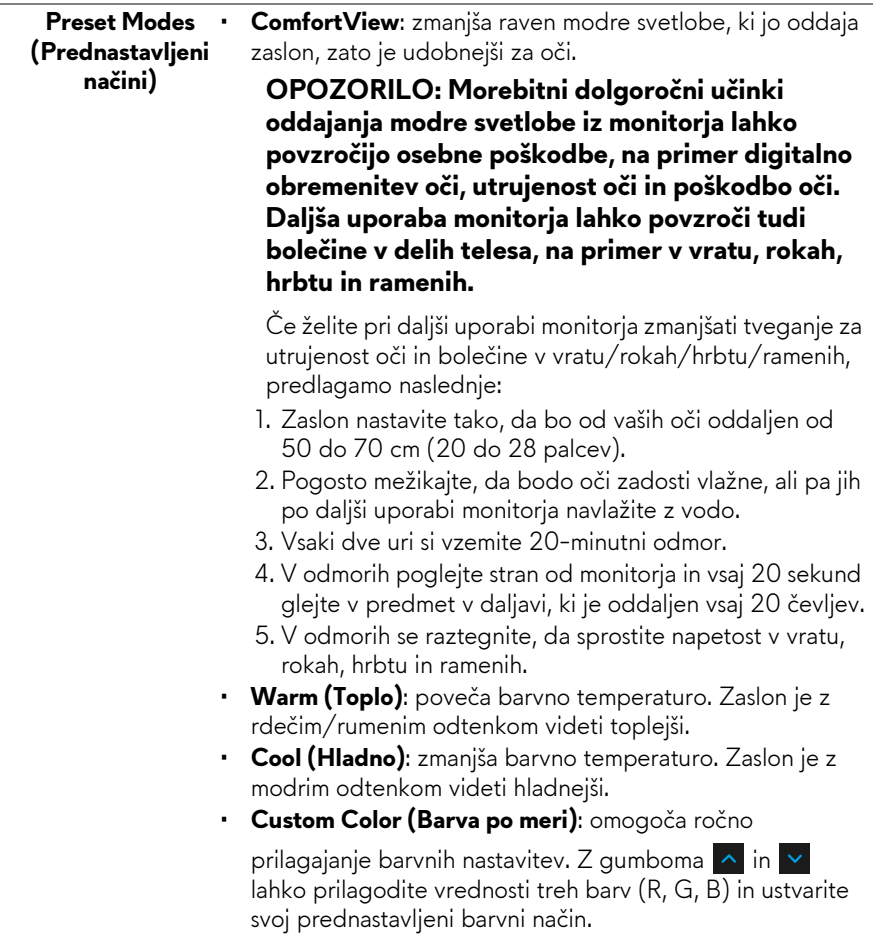

**Game Enhance Mode (Izboljšani način igre)**

Možnost nudi tri razpoložljive funkcije, s katerimi lahko izboljšate izkušnjo igranja.

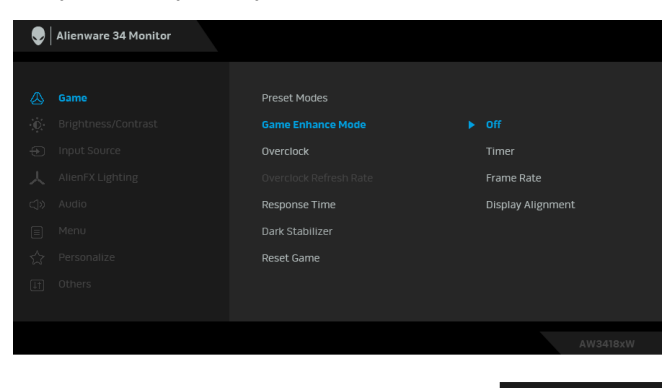

#### **• Off (Izklopljeno)**

Izberite, da onemogočite funkcije pod možnostjo **Game Enhance Mode (Izboljšani način igre)**.

#### **• Timer (Časomer)**

Omogoča, da onemogočite ali omogočite časomer v zgornjem levem vogalu zaslona. Časomer prikazuje čas, ki preteče od začetka igre. Če želite izmeriti ciljno hitrost igre, izberite možnost s seznama časovnih intervalov.

#### • **Frame Rate (Hitrost sličic)**

Če izberete **On (Vklopljeno)**, lahko pri igranju iger prikažete trenutno število sličic na sekundo. Višja kot je hitrost, gladkejši so videti premiki.

#### • **Display Alignment (Poravnava zaslona)**

Aktivirajte funkcijo, da vam pomaga zagotoviti popolno poravnavo video vsebine na več zaslonih.

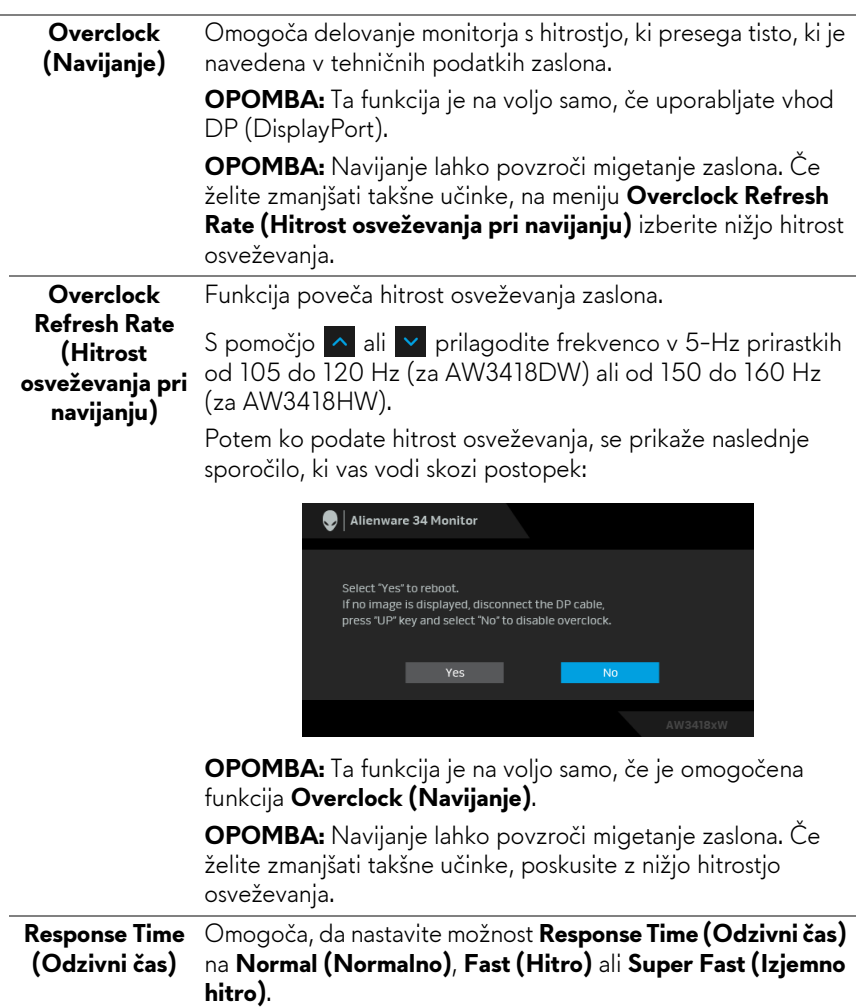

#### **Dark Stabilizer (Stabilizator temne)**

Funkcija izboljšuje vidljivost za temne igre. Višja kot je vrednost (od 0 do 3), boljša je vidljivost v temnem območju vidne slike.

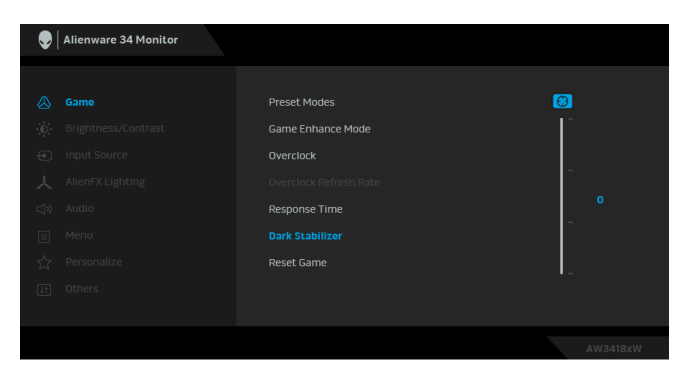

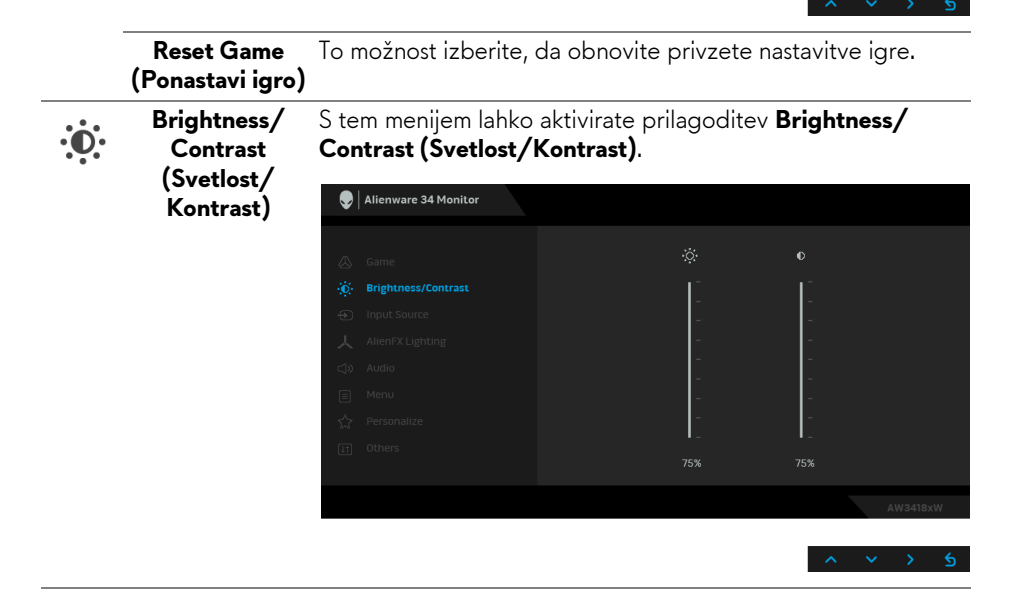

<span id="page-40-0"></span>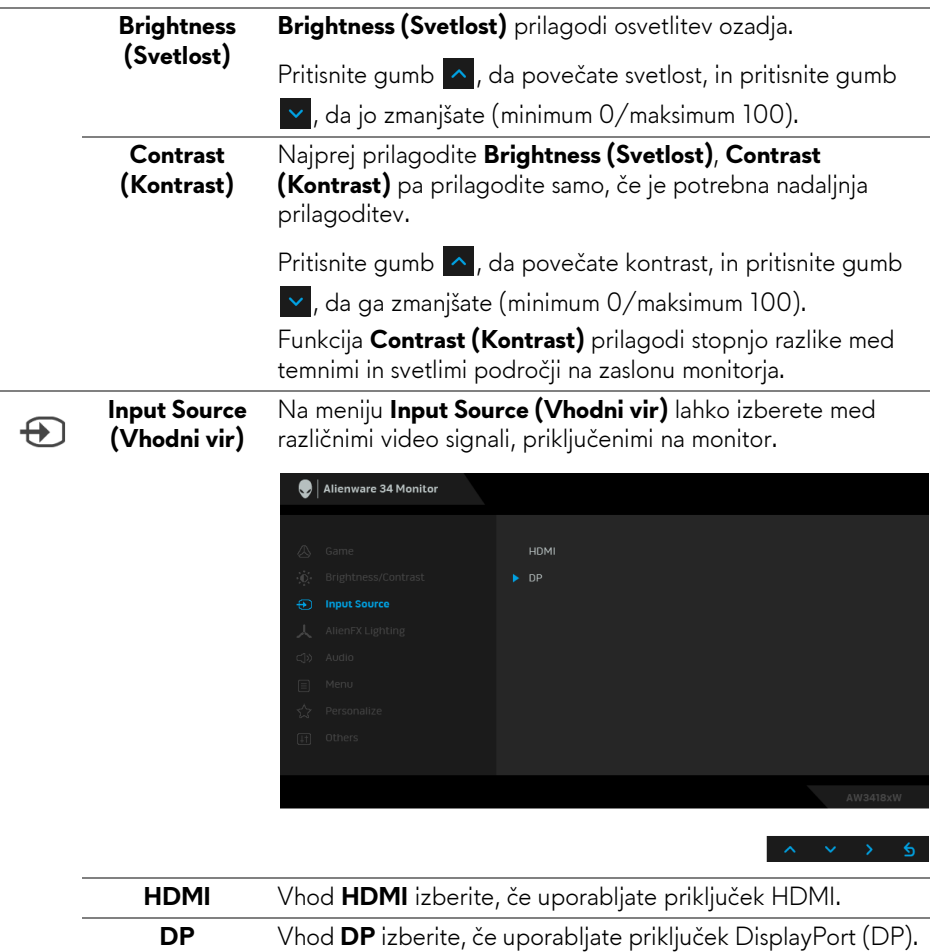

#### <span id="page-41-0"></span>**AlienFX Lighting (Osvetlitev AlienFX)**

人

S tem menijem lahko prilagodite osvetlitev logotipa Alienware, trojne lučke na hrbtni strani in stojalu monitorja, lučke na dnu monitorja in gumb za vkop/izklop.

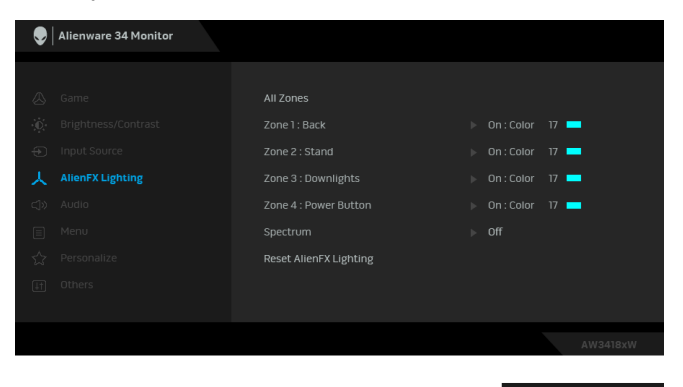

Preden opravite kakršne koli prilagoditve, na podmenijih izberite katero koli ali vsa štiri območja. Spodnja slika prikazuje območja osvetlitve.

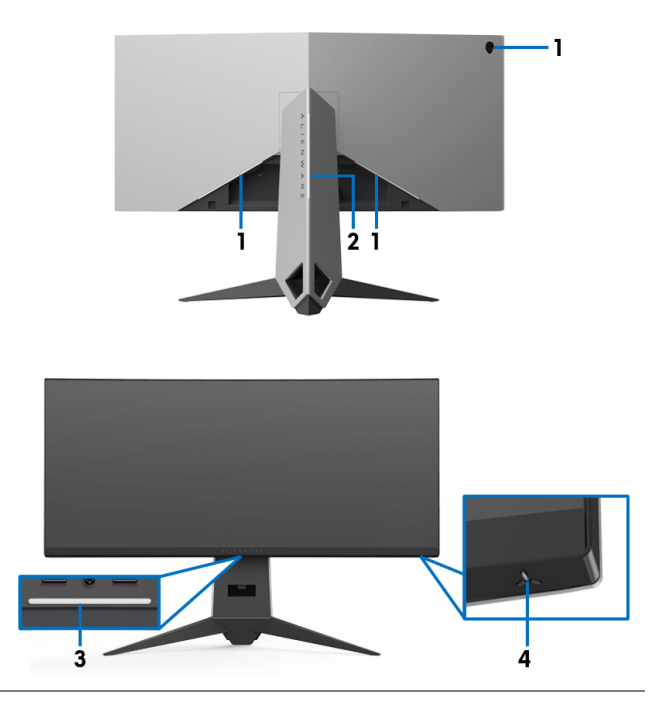

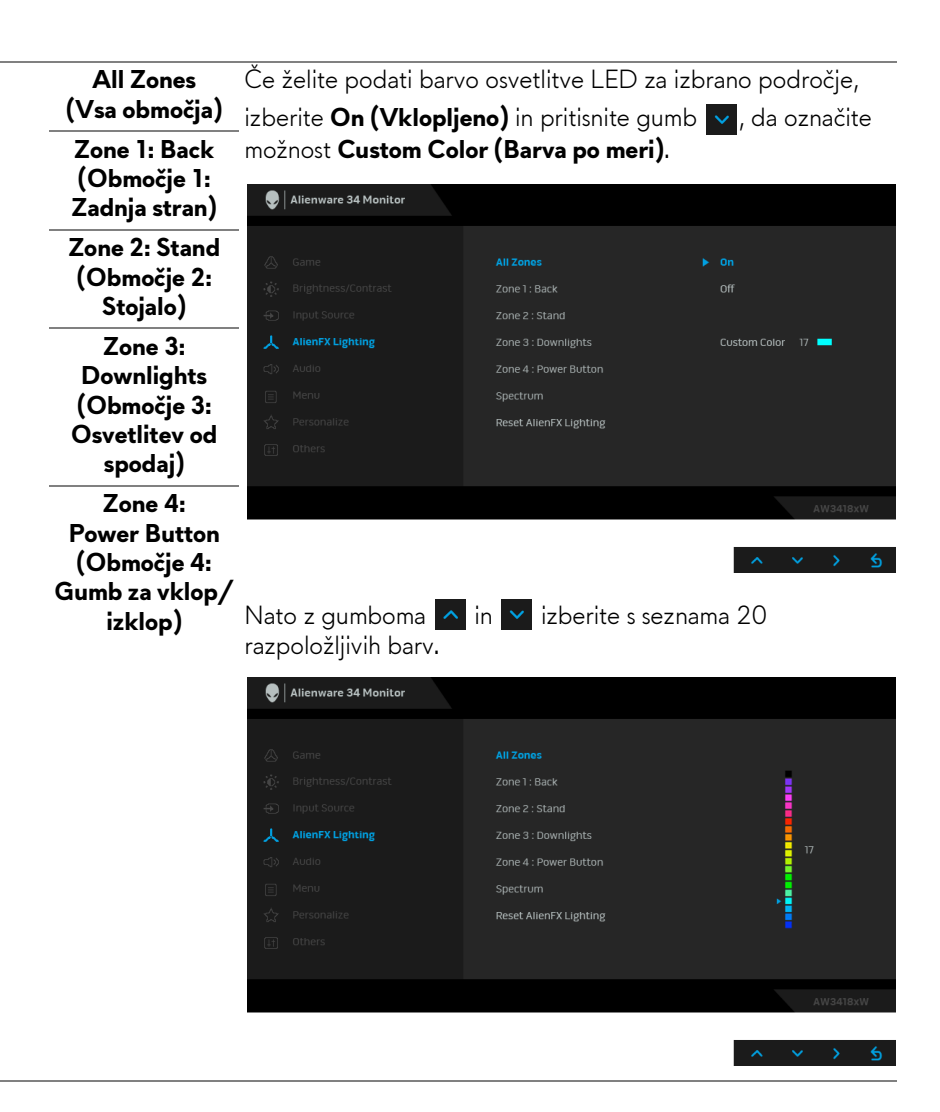

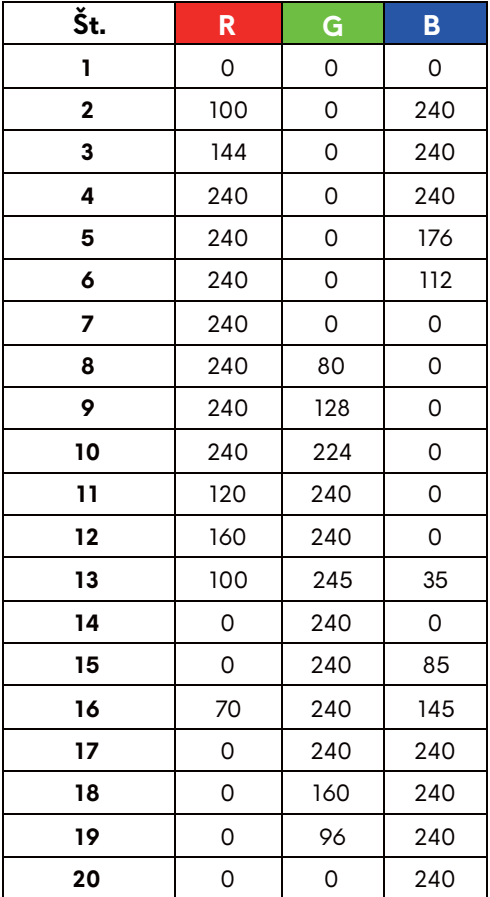

Spodnja tabela prikazuje številko barve in kode RGB, uporabljene za 20 barv LED.

Če želite izklopiti lučke AlienFX, izberite **Off (Izklopljeno)**.

**OPOMBA:** Te funkcije so na voljo samo, če je onemogočena izbira **Spectrum (Spekter)**.

#### <span id="page-44-0"></span> **Spectrum (Spekter)**

Če izberete **On (Vklopljeno)**, lučke AlienFX štirih območij svetijo in spremenijo barve v zaporedju spektra: rdeča, oranžna, rumena, zelena, modra, indigo in vijolična.

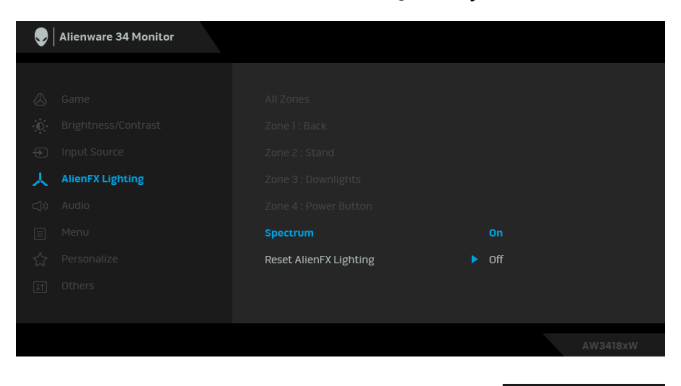

**OPOMBA:** Če je funkcija nastavljena na **On (Vklopljeno)**, so zgornje funkcije deaktivirane.

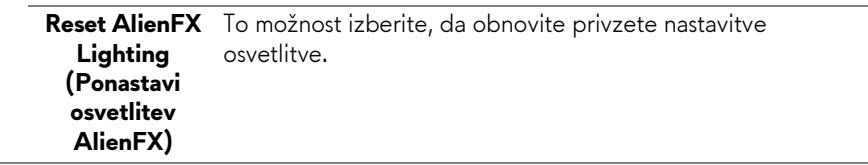

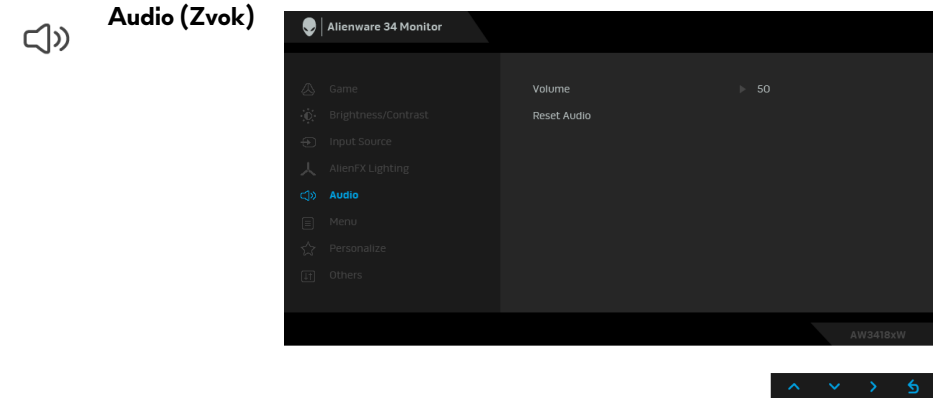

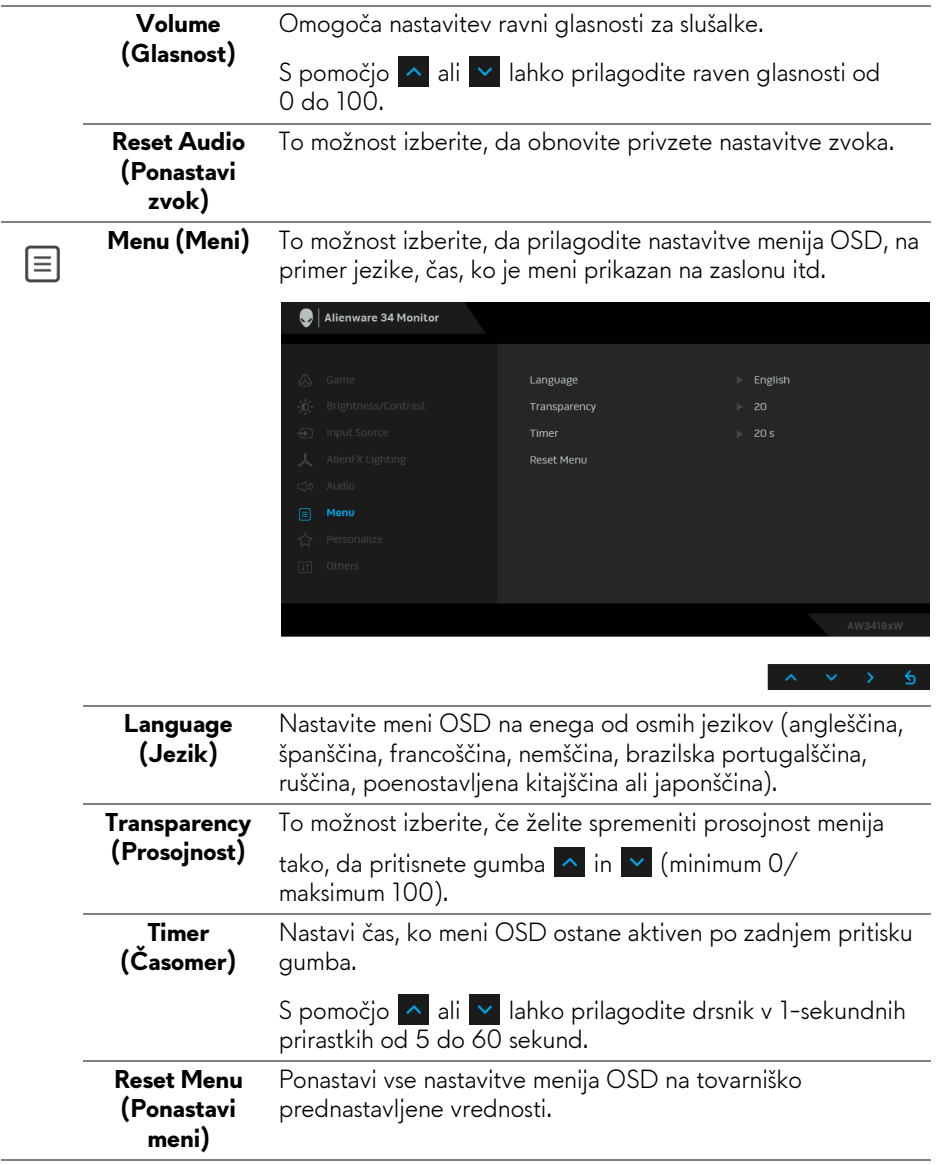

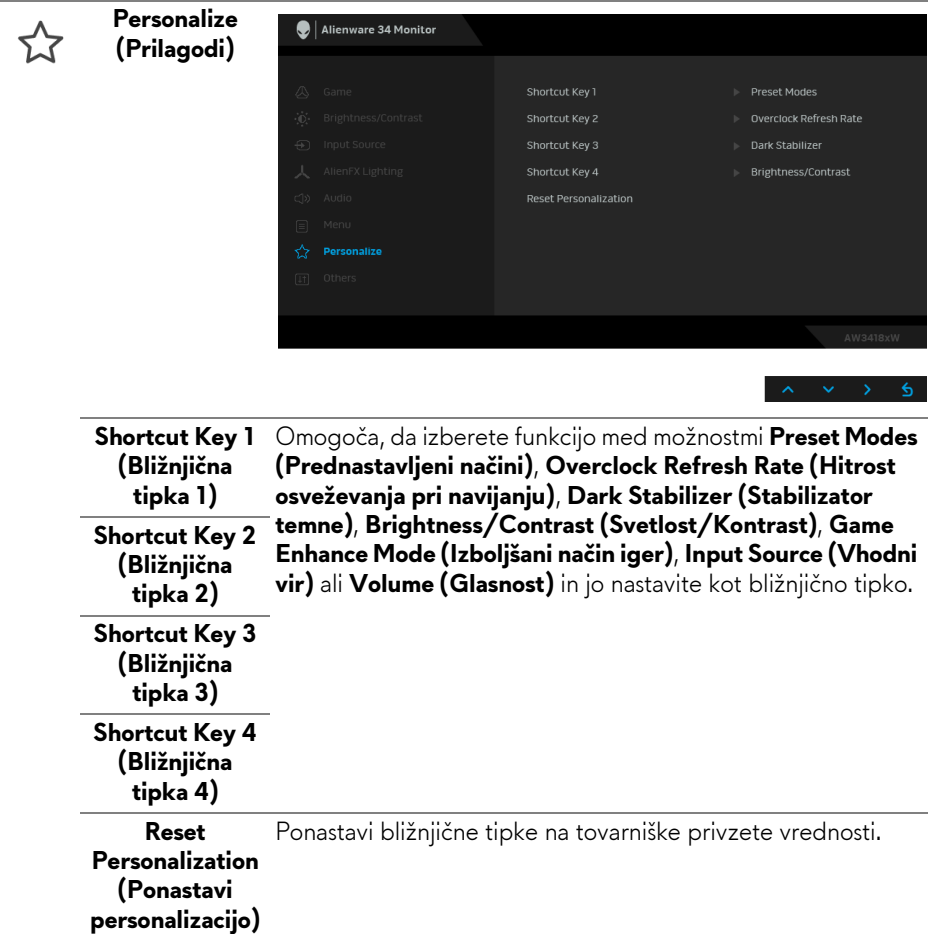

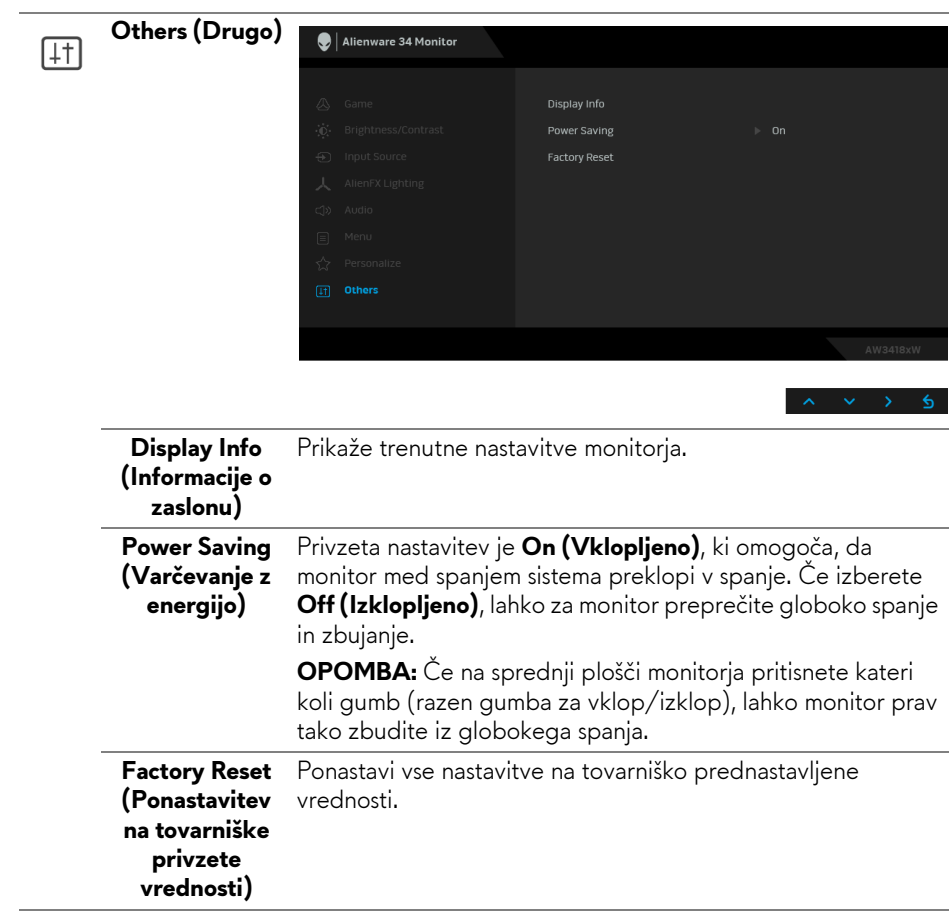

## <span id="page-48-0"></span>**Opozorilno sporočilo OSD**

Ko monitor preklopi v način **Power Saving (Varčevanje z energijo)**, se prikaže naslednje sporočilo:

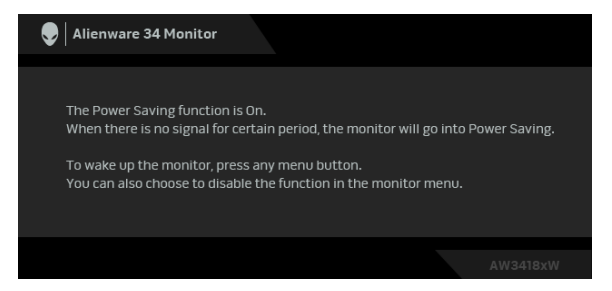

Za dodatne informacije glejte **[Odpravljanje težav](#page-60-2)**.

# <span id="page-48-1"></span>**Nastavitev največje ločljivosti**

Postopek nastavitve največje ločljivosti za monitor:

V sistemih Windows 7, Windows 8 in Windows 8.1:

- **1.** Za operacijske sisteme Windows 8 in Windows 8.1 izberite ploščico Namizje, da preklopite na klasično namizje.
- **2.** Z desno tipko miške kliknite namizje, nato pa kliknite **Ločljivost zaslona**.
- **3.** Kliknite spustni seznam Ločljivost zaslona in izberite **3440 x 1440** (za AW3418DW) ali **2560 x 1080** (za AW3418HW).
- **4.** Kliknite **V redu**.

V sistemu Windows 10:

- **1.** Z desno tipko miške kliknite namizje, nato pa kliknite **Nastavitve zaslona**.
- **2.** Kliknite **Dodatne nastavitve zaslona**.
- **3.** Kliknite spustni seznam **Ločljivost** in izberite **3440 x 1440** (za AW3418DW) ali **2560 x 1080** (za AW3418HW).
- **4.** Kliknite **Uporabi**.

Če izbira 3440 x 1440 ali 2560 x 1080 ni prikazana kot možnost, boste morda morali posodobiti grafični gonilnik. Glede na računalnik dokončajte enega od spodnjih postopkov:

Če imate namizni ali prenosni računalnik Dell:

• Pojdite na spletno mesto **[www.dell.com/support](http://www.dell.com/support)**, vnesite storitveno oznako in prenesite najnovejši grafični gonilnik za svojo grafično kartico. Če uporabljate računalnik, ki ni Dell (prenosni ali namizni):

- Pojdite na spletno mesto za podporo za svoj računalnik in prenesite najnovejše grafične gonilnike.
- Pojdite na spletno mesto grafične kartice in prenesite najnovejše grafične gonilnike.

# <span id="page-49-0"></span>**Uporaba nagiba, naklona in navpičnega podaljšanja**

**OPOMBA: Spodnja navodila so namenjena samo za pritrditev stojala, ki je bilo priloženo monitorju. Če pritrjujete stojalo, ki ste ga kupili kje drugje, upoštevajte navodila, ki so bila priložena stojalu.**

## <span id="page-49-1"></span>**Nagib, naklon**

Ko je stojalo pritrjeno na monitor, lahko monitor nagnete ali naklonite, da poiščete najudobnejši kot gledanja.

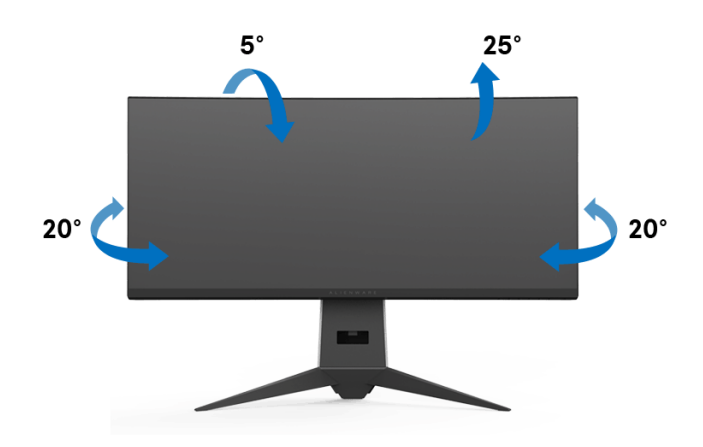

**OPOMBA: Stojalo ob dobavi ni tovarniško nameščeno.**

<span id="page-50-0"></span>**Navpično podaljšanje**

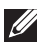

**OPOMBA: Stojalo je mogoče podaljšati navpično za 130 mm. Spodnja slika prikazuje, kako to naredite.**

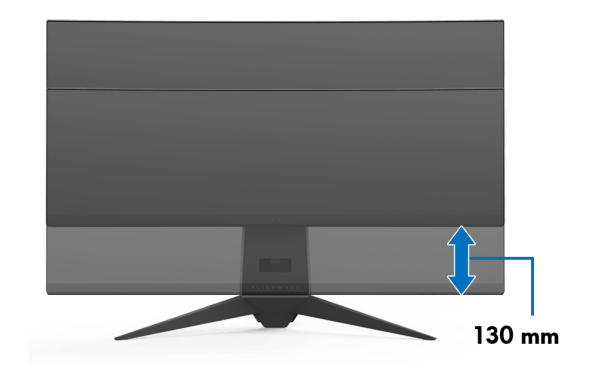

# <span id="page-51-0"></span>**Uporaba aplikacije AlienwareFX**

AlienwareFX je aplikacija, ki omogoča dostop do Alienware gaming monitor control center (Nadzorni center monitorja za igre Alienware). S to aplikacijo lahko nadzirate barvo lučk LED in vedenje monitorjev za igre Alienware.

**[OPOMBA: Aplikacijo AlienFX lahko prenesete s spletnega mesta](http://www.dell.com/support/home/us/en/04/products/)  [http://www.dell.com/support/home/us/en/04/products/.](http://www.dell.com/support/home/us/en/04/products/)**

**OPOMBA: Če imate namizni ali prenosni računalnik za igre Alienware, za nadzor nad lučkami uporabite center Alienware Command Center (AWCC).**

# <span id="page-51-1"></span>**Predpogoji**

Pred uporabo aplikacije AlienFX v sistemu, ki ni Alienware, naredite naslednje:

- Prepričajte se, da je internetna povezava aktivna.
- Priključite priključek USB 3.0 za prenos v smeri navzgor (kabel je priložen) monitorja Alienware v razpoložljiva vrata USB 3.0 na računalniku.
- Prepričajte se, da je aplikacija AlienFX nameščena na računalniku.

**OPOMBA: Med nameščanjem aplikacije AlienFX se prikaže poziv za vnovičen zagon računalnika. Za vnovičen zagon kliknite Yes (Da). S tem zagotovite pravilno namestitev aplikacije AlienFX.**

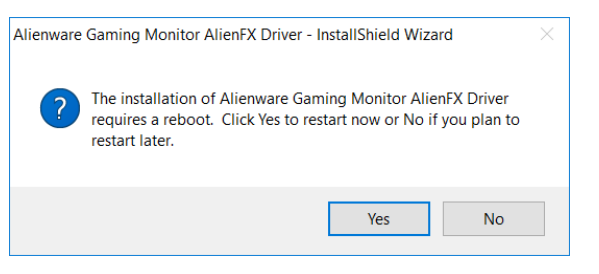

**ZA OPOMBA: Na namizju Windows je na voljo bližnjica AlienFX @ , ki omogoča hiter dostop.** 

# <span id="page-52-0"></span>**Krmarjenje v aplikaciji AlienFX**

Če so vsi predpogoji za uporabo aplikacije AlienFX izpolnjeni, na namizju dvokliknite ikono bližnjice , da dostopite do Alienware gaming monitor control center (Nadzorni cënter monitorja za igre Alienware).

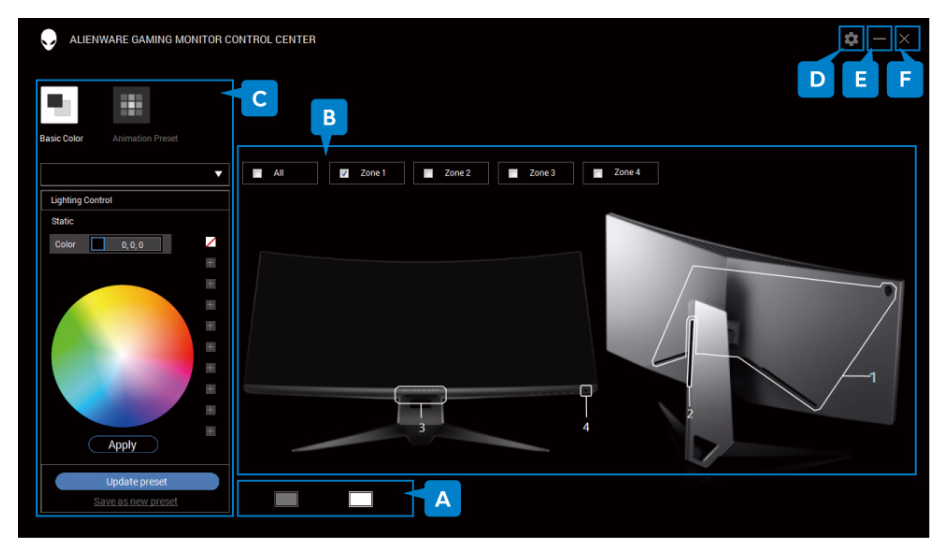

Spodnja tabela podaja pregled aplikacije:

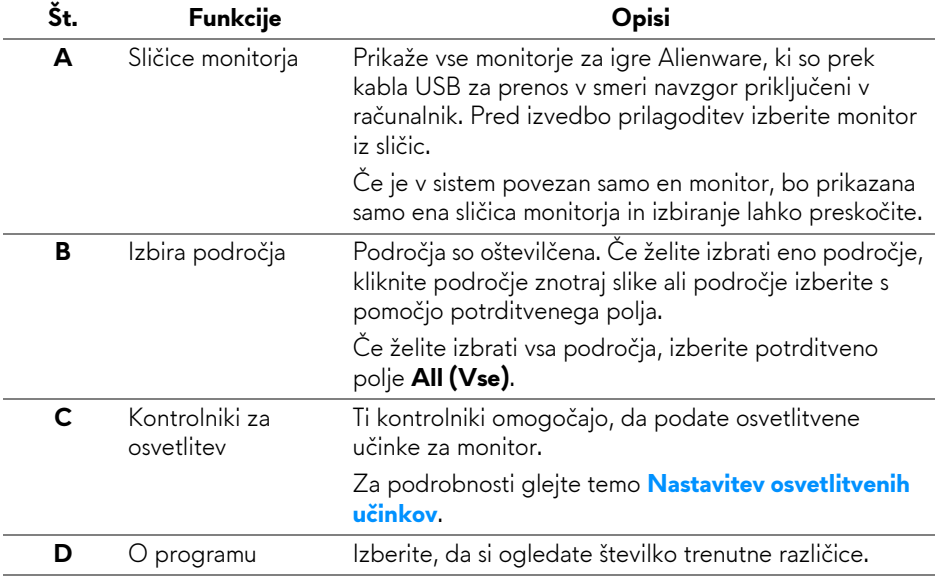

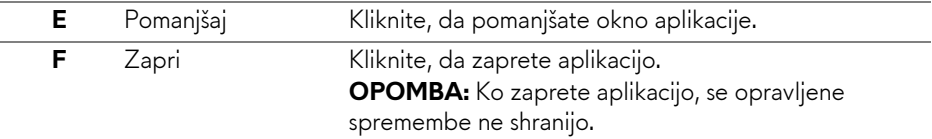

## <span id="page-53-0"></span>**Nastavitev osvetlitvenih učinkov**

Osvetlitvene učinke za izbrana področja lahko prilagodite tako, da kliknete eno od naslednjih možnosti:

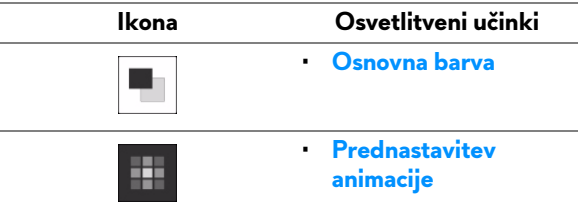

- **OPOMBA: Do istih nastavitev osvetlitvenih učinkov morda ne boste mogli dostopiti, potem ko:**
	- **zaprete aplikacijo;**
	- **izklopite kabel USB za prenos v smeri navzgor iz monitorja in računalnika.**

#### <span id="page-53-1"></span>**Osnovna barva**

Možnost omogoča osvetlitev LED s statično barvo.

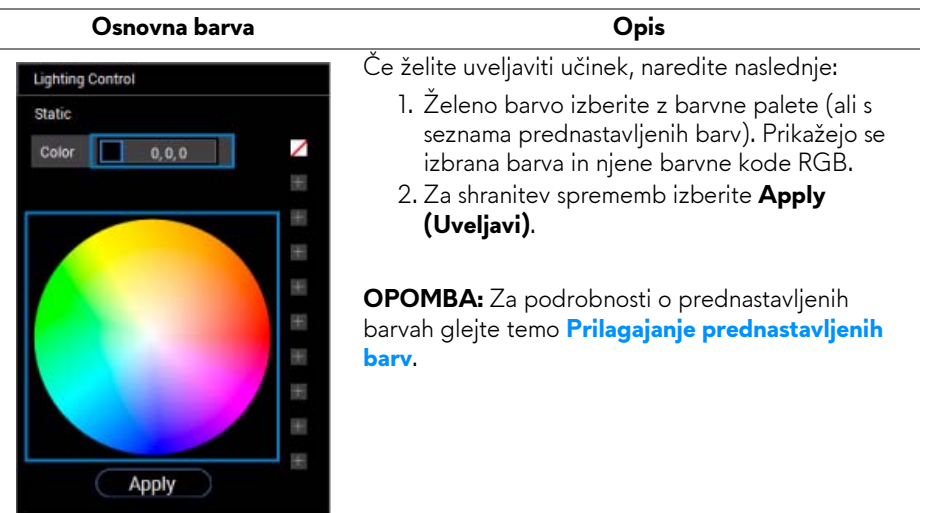

#### <span id="page-54-0"></span>**Prednastavitev animacije**

Na nadzorni plošči za prednastavljeno osvetlitev lahko izberete **Morphing (Preoblikovanje)**, **Pulsing (Utripanje)** ali **Spectrum (Spekter)**.

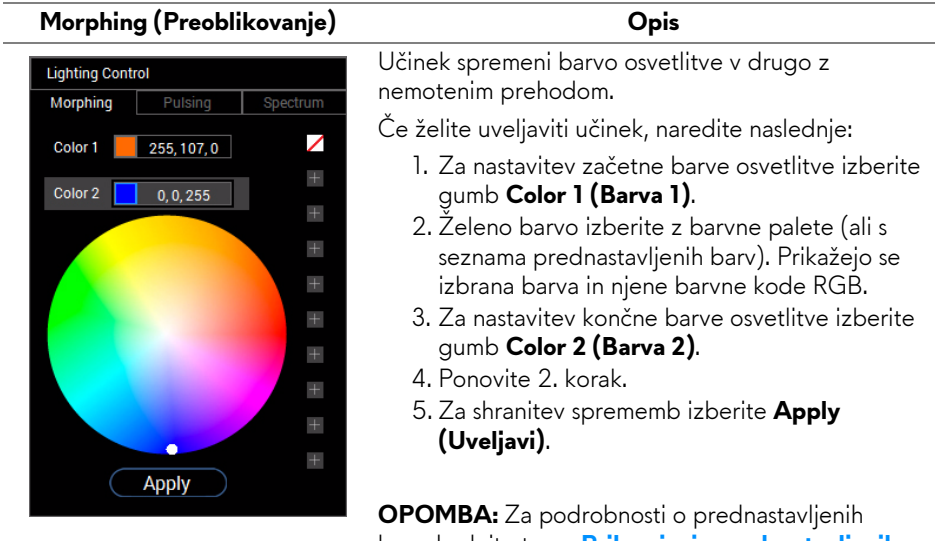

barvah glejte temo **[Prilagajanje prednastavljenih](#page-55-0)  [barv](#page-55-0)**.

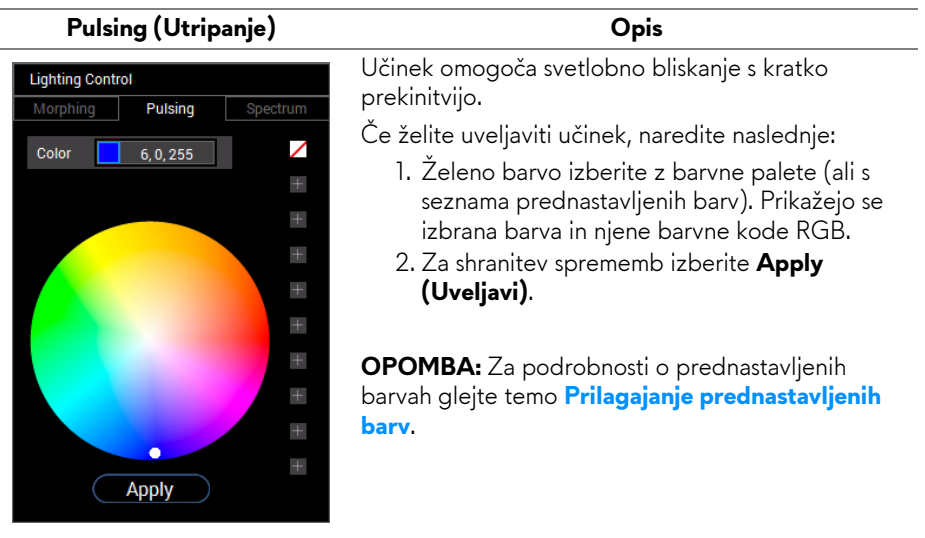

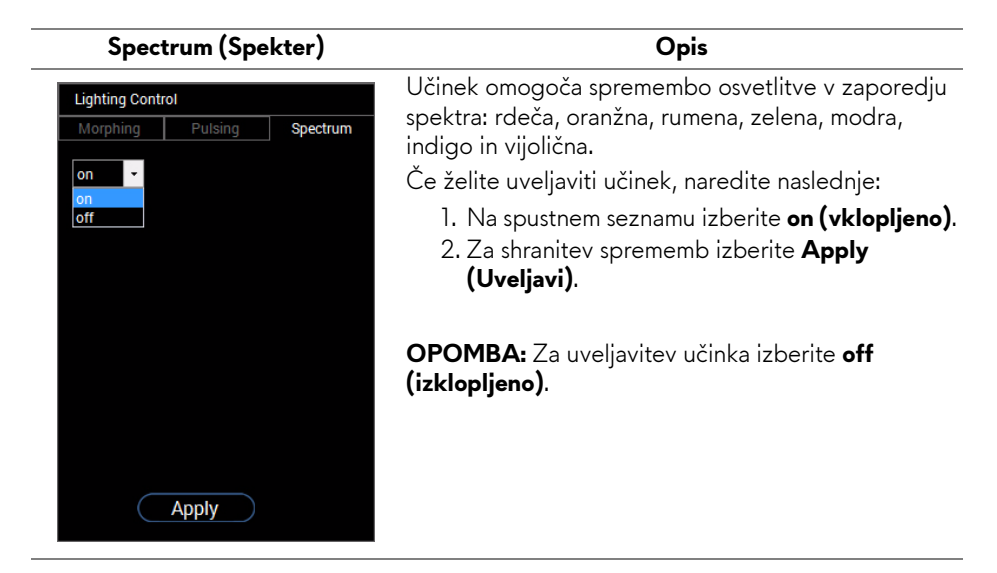

## <span id="page-55-0"></span>**Prilagajanje prednastavljenih barv**

Za priročno uporabo barv po svoji izbiri lahko ustvarite in upravljate največ deset naborov prednastavljenih bar. Vsak nabor lahko vsebuje deset barv, vključno s privzeto, črno barvo.

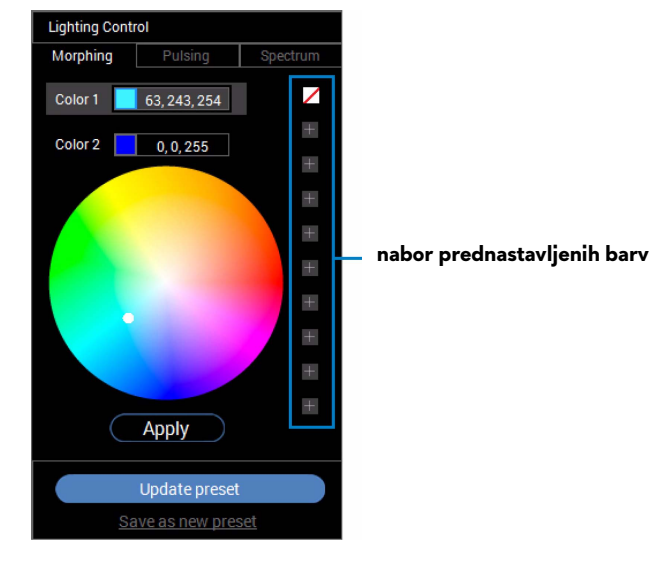

**OPOMBA: Do prilagoditev prednastavljenih barv lahko še vedno dostopate ob vsakem zagonu aplikacije.** 

### <span id="page-56-0"></span>**Ustvarjanje nabora prednastavljenih barv**

Za hiter dostop do priljubljenih barv lahko ustvarite največ deset naborov prednastavljenih barv.

V ta namen naredite naslednje:

- **1.** Na seznamu kliknite nov barvni niz  $\blacksquare$ .
- **2.** Z barvne palete izberite želeno barvo. Prikažejo se izbrana barva in njene barvne kode RGB.
- **3.** Če želite na seznam dodati več barv, ponovite 1. in 2. korak.

#### OPOMBA: razen privzete prednastavljene barve, črne, ☑, lahko skupaj **dodate devet novih barv.**

**4.** Ko končate z razporejanjem izbranih barv za seznam, kliknite **Save as new preset (Shrani kot novo prednastavitev)**.

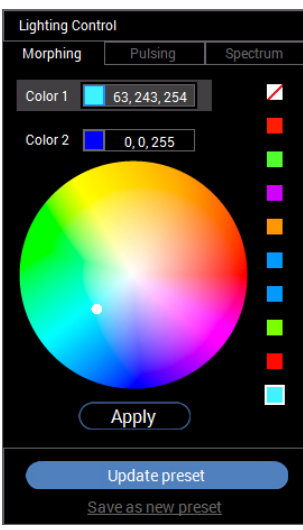

**5.** V oknu **Preset Name (Ime prednastavitve)** s pomočjo tipkovnice poimenujte nabor prednastavljenih barv.

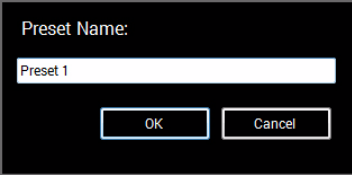

**6.** Za shranitev prilagojenega nabora prednastavljenih barv izberite **OK (V redu)**.

**7.** Če želite ustvariti več prilagojenih naborov, ponovite korake od 1 do 6.

#### <span id="page-57-0"></span>**Spreminjanje prednastavljene barve**

Spreminjanje prednastavljene barve:

- **1.** Kliknite  $\blacktriangledown$ , da odprete seznam prednastavljenih naborov.
- **2.** Izberite nabor, v katerem je barvni element, ki ga nameravate spremeniti.

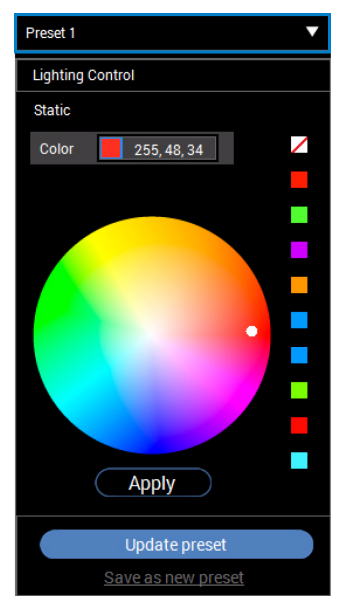

- **3.** Kliknite želen niz (z obstoječo barvo), da ga označite.
- **4.** Z barvne palete izberite želeno barvo. Prikažejo se izbrana barva in njene barvne kode RGB.
- **5.** Ko končate, kliknite **Update preset (Posodobi prednastavitev)**, da shranite spremembe.

#### <span id="page-58-0"></span>**Brisanje prednastavljene barve**

- 1. Kliknite  $\blacksquare$ , da odprete seznam prednastavljenih naborov.
- **2.** Izberite nabor, v katerem je barvni element, ki ga nameravate odstraniti.
- **3.** Z desno tipko miške kliknite želen niz (z izbrano barvo), da se prikaže podmeni **Delete Color (Brisanje barve)** in ga izberite, da shranite spremembe.

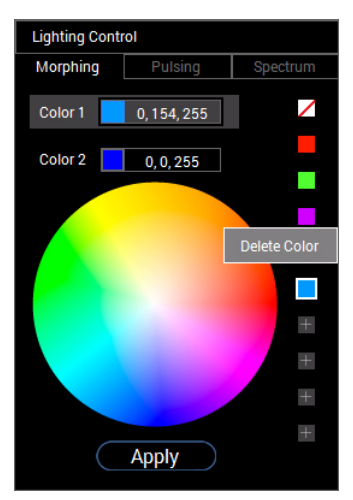

**4.** Ko končate, kliknite **Update preset (Posodobi prednastavitev)**, da shranite spremembe.

### <span id="page-59-0"></span>**Brisanje nabora prednastavljenih barv**

Če želite izbrisati prilagojen nabor prednastavljenih barv, ki ste jih ustvarili, naredite naslednje:

- 1. Kliknite **v**, da odprete seznam.
- **2.** Na odprtem seznamu izberite nabor, ki ga nameravate izbrisati.

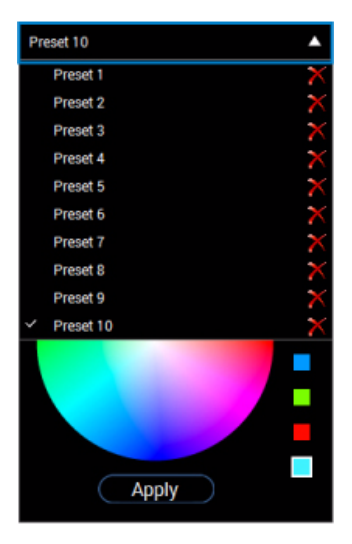

**3.** Kliknite **X**.

**4.** V odprtem oknu izberite **OK (V redu)**, da shranite spremembe.

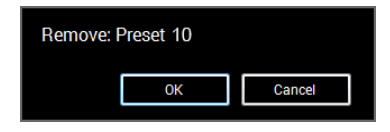

# <span id="page-60-2"></span><span id="page-60-0"></span>**Odpravljanje težav**

**OPOZORILO: Preden začnete kateri koli postopek v tem razdelku, upoštevajte [Varnostna navodila](#page-66-4).**

## <span id="page-60-1"></span>**Samopreizkus**

Monitor nudi funkcijo samopreizkusa, s katero lahko preverite, ali monitor deluje pravilno. Če sta monitor in računalnik pravilno povezana, toda zaslon monitorja ostane zatemnjen, s spodnjimi koraki opravite samopreizkus monitorja:

- **1.** Izklopite računalnik in monitor.
- **2.** Kabel za video odklopite iz hrbtne strani računalnika. Če želite zagotoviti pravilno delovanje samopreizkusa, s hrbtne strani računalnika odstranite digitalne kable.
- **3.** Vklopite monitor.

**OPOMBA: Če monitor ne more zaznati video signala in deluje pravilno, se na zaslonu prikaže pogovorno okno (na črnem ozadju). Lučka LED za vklop/izklop med načinom samopreizkusa utripa belo.** 

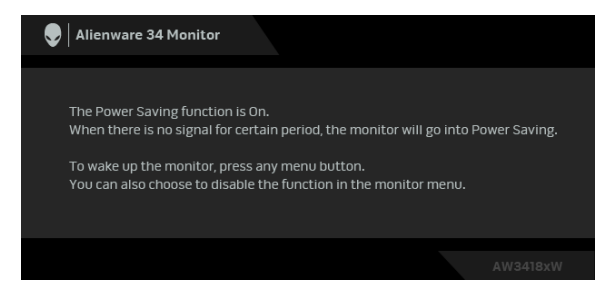

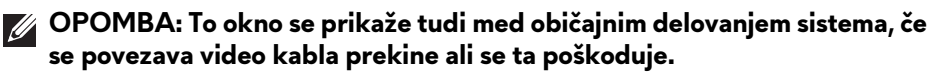

**4.** Izklopite monitor in znova priključite video kabel, nato pa vklopite računalnik in monitor.

Če zaslon monitorja po uporabi prejšnjega postopka ostane prazen, preglejte video kontrolnik in računalnik, ker monitor deluje pravilno.

# <span id="page-61-0"></span>**Vgrajena diagnostika**

Monitor ima vgrajeno diagnostično orodje, ki vam pomaga določiti, ali je nenormalno delovanje zaslona, ki ga izkušate, spremljajoča težava monitorja ali računalnika in video kartice.

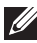

## **OPOMBA: Vgrajeno diagnostično orodje lahko zaženete samo, ko je video kabel odklopljen, monitor pa je v načinu samopreizkusa.**

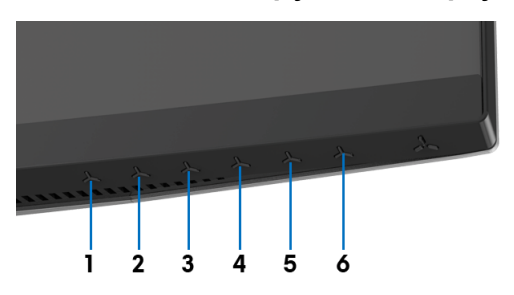

Postopek zagona vgrajenega diagnostičnega orodja:

- **1.** Prepričajte se, da je zaslon čist (na površini zaslona ni prašnih delcev).
- **2.** Kable za video odklopite iz hrbtne strani računalnika ali monitorja. Monitor preklopi v način samopreizkusa.
- **3.** Pritisnite in 5 sekund pridržite **gumb 3**. Čez 1 sekundo se prikaže siv zaslon.
- **4.** Natančno preglejte, ali so na zaslonu kakršni koli nenormalni pojavi.
- **5.** Znova pritisnite **gumb 3**. Barva zaslona se spremeni v rdečo.
- **6.** Preglejte, ali so na zaslonu kakršni koli nenormalni pojavi.
- **7.** Ponovite 5. in 6. korak, da pregledate zaslon v zeleni, modri, črni in beli barvi.

Preizkus je končan, ko se prikaže beli zaslon. Za izhod znova pritisnite **gumb 3**.

Če pri uporabi vgrajenega diagnostičnega orodja na zaslonu ne odkrijete nobenih nenormalnih pojavov, monitor deluje pravilno. Preverite video kartico in računalnik.

## <span id="page-62-0"></span>**Pogoste težave**

Spodnja tabela vsebuje splošne informacije o pogostih težavah z monitorjem, na katere lahko naletite, in možne rešitve:

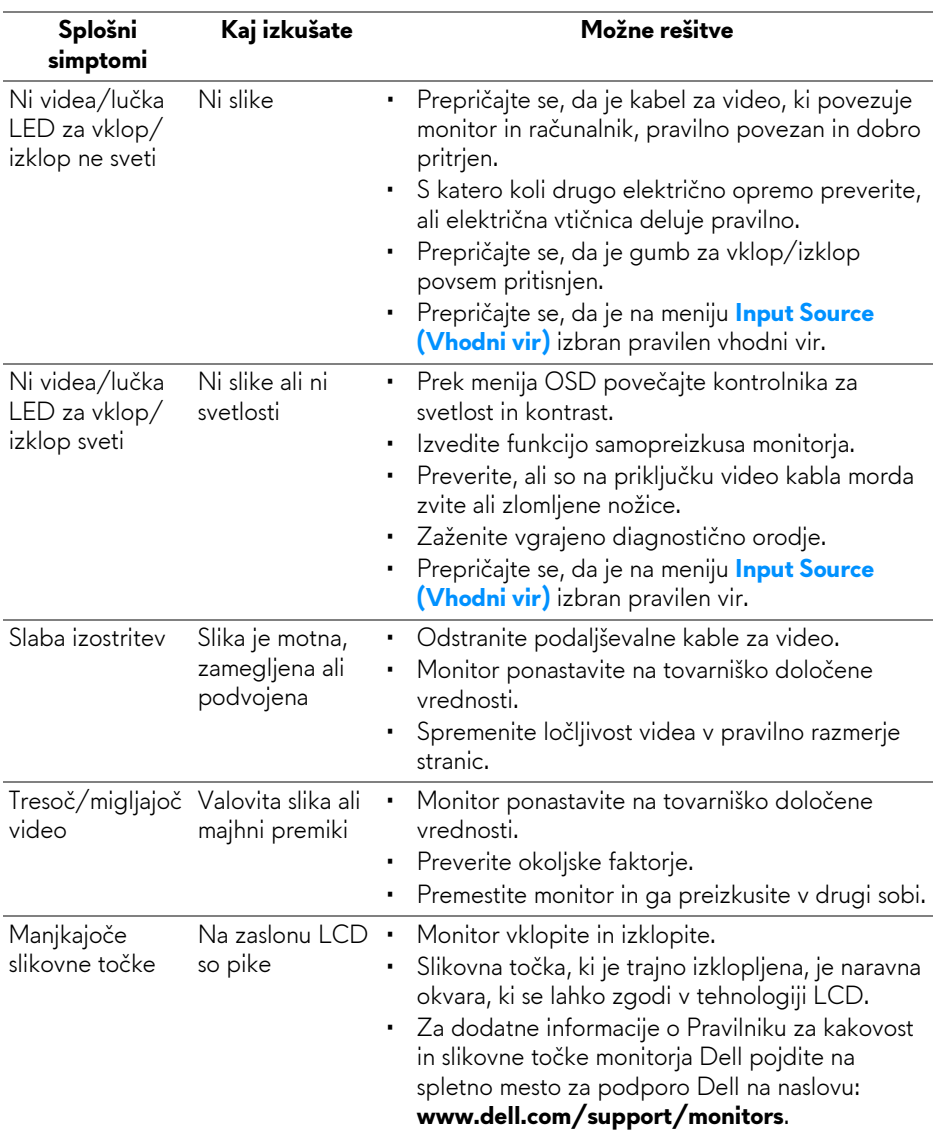

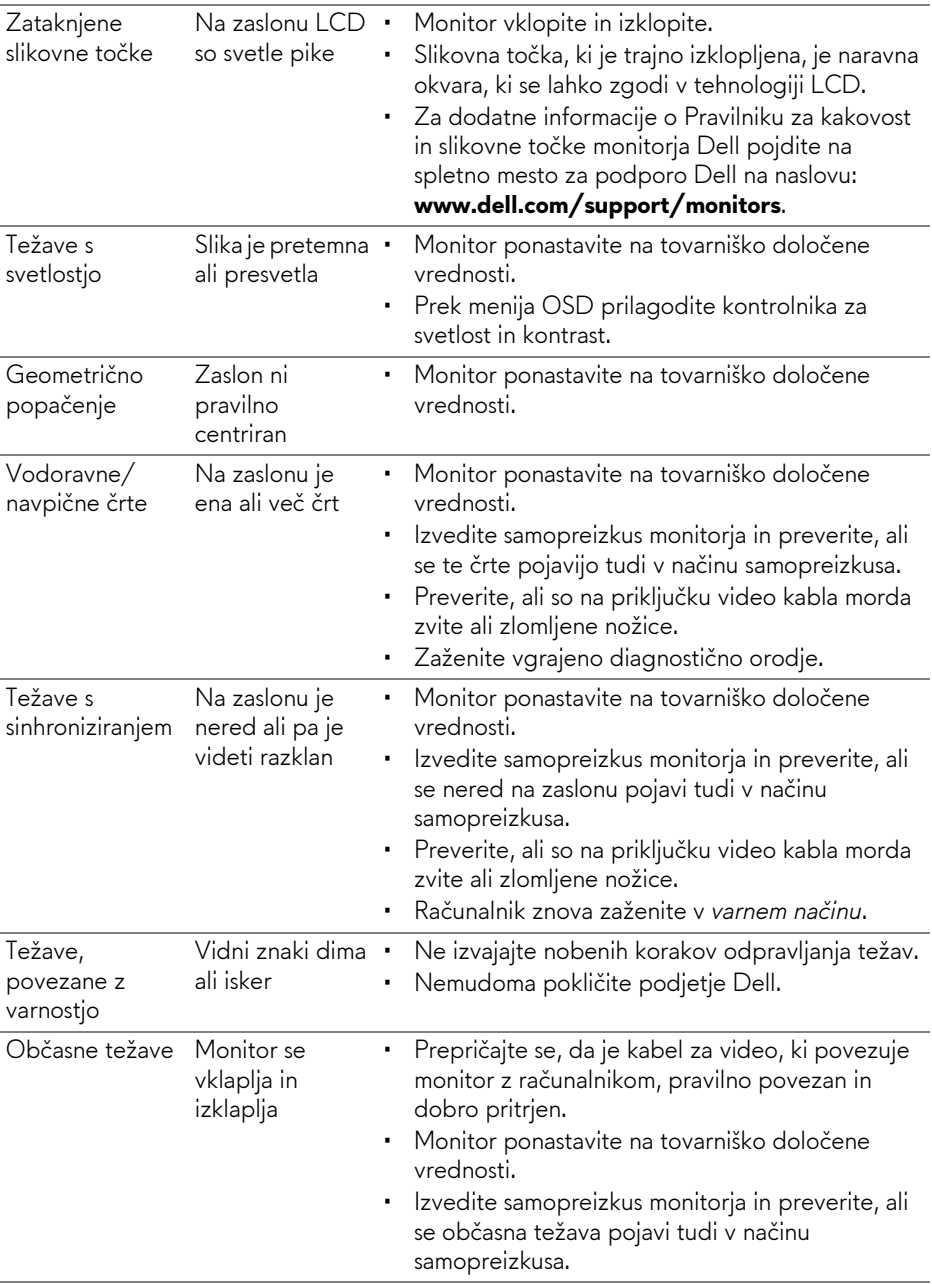

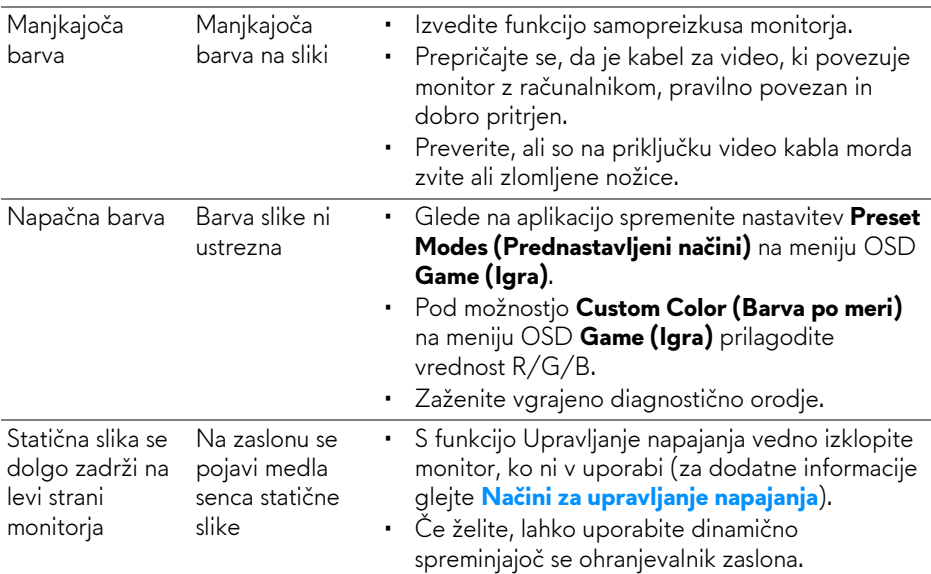

# <span id="page-64-0"></span>**Težave, specifične za izdelek**

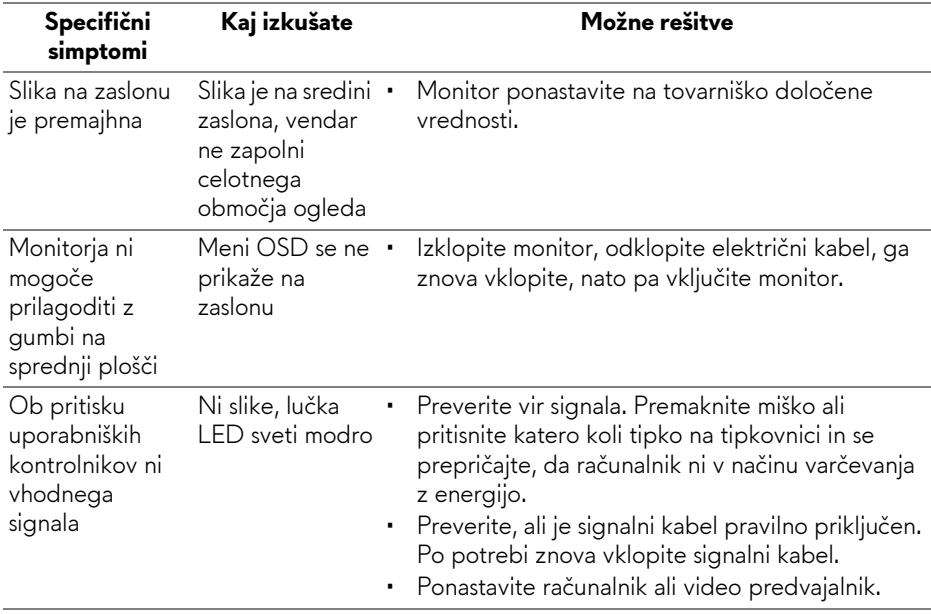

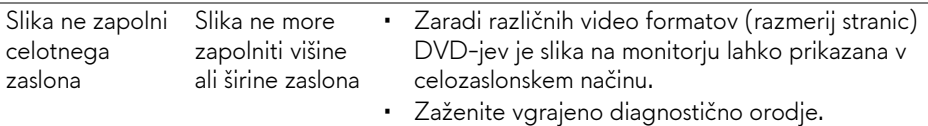

# <span id="page-65-1"></span><span id="page-65-0"></span>**Težave, specifične za vmesnik USB (Universal Serial Bus)**

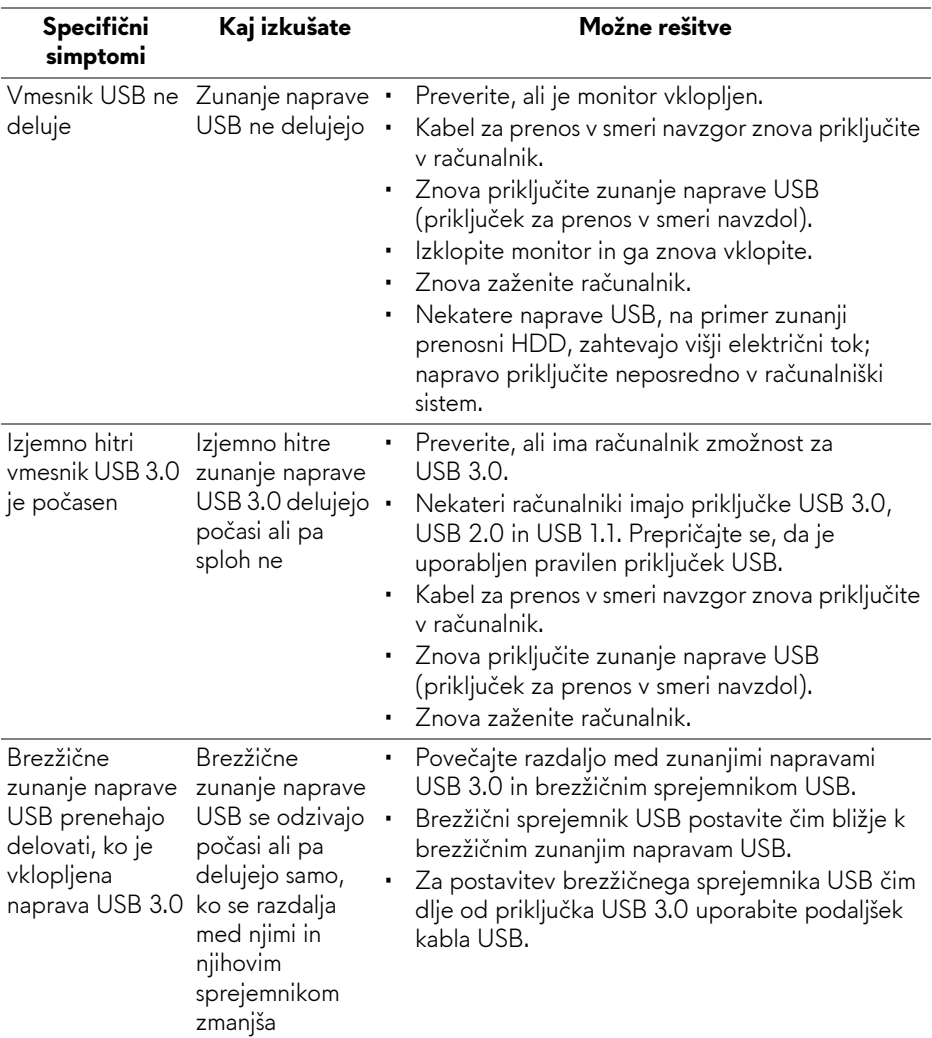

# <span id="page-66-0"></span>**Dodatek**

## <span id="page-66-4"></span>**OPOZORILO: Varnostna navodila**

**OPOZORILO: uporaba kontrolnikov, prilagoditev ali postopkov razen tistih, ki so podani v tej dokumentaciji, lahko povzroči izpostavljenost električnemu udaru ter električnim in/ali mehanskim nevarnostim.**

Za informacije o varnostnih navodilih glejte Varnostne, okoljevarstvene in upravne informacije (SERI).

# <span id="page-66-1"></span>**Obvestila FCC (samo za ZDA) in druge upravne informacije**

Za obvestila FCC in druge upravne informacije glejte spletno mesto združljivosti z upravnimi zahtevami na naslovu [www.dell.com/regulatory\\_compliance](www.dell.com/regulatory_compliance).

# <span id="page-66-3"></span><span id="page-66-2"></span>**Stik s podjetjem Dell**

**Stranke v ZDA naj pokličejo na številko 800-WWW-DELL (800-999- 3355).**

**OPOMBA: če nimate aktivne internetne povezave, lahko poiščete podatke za stik na računu, potrdilu o plačilu ali v katalogu izdelkov Dell.**

**Podjetje Dell nudi več spletnih in telefonskih možnosti podpore in servisa. Razpoložljivost je odvisna od države in izdelka, nekatere storitve pa morda ne bodo na voljo v vašem območju.** 

- Spletna tehnična podpora **<www.dell.com/support/monitors>**
- Stik s podjetjem Dell **<www.dell.com/contactdell>**